# **EN** HP Designjet 510 printer series Assembly and Set-Up Instructions

- **KO** HP Designjet 510 조립 및 설치 안내
- **ZHON** HP Designjet 510 组装和设置说明
- **4100** HP Designjet 510 組裝與安裝說明
- **P** HP Designjet 510 組み立ておよびセットアップ ガイド

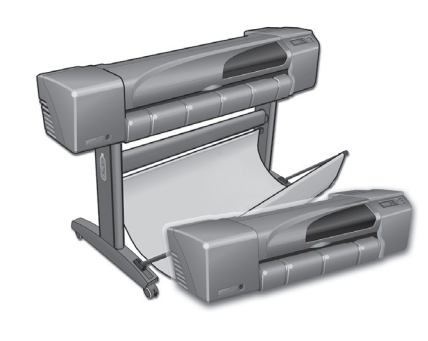

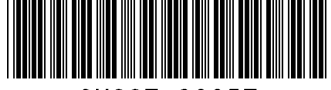

CH337-90057

© 2010 Hewlett-Packard Comp Inkjet Commercial Division Camí de Can Graells 1-21 · 08174 Sant Cugat del Vallès Barcelona · Spain

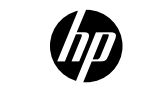

All rights reserved Printed in XXX

 $C$ heck the Contents of the Package / 패키지 내용물 확인 / 检査包装箱中的物件 / Ⅰ Check fhe Confents of the Package / 패키시 내용물 꼭인 / 極査包装相中的物件 / Contents of This Poster<br>椧杳眢運箱中的物件 / 帽包内容の確認

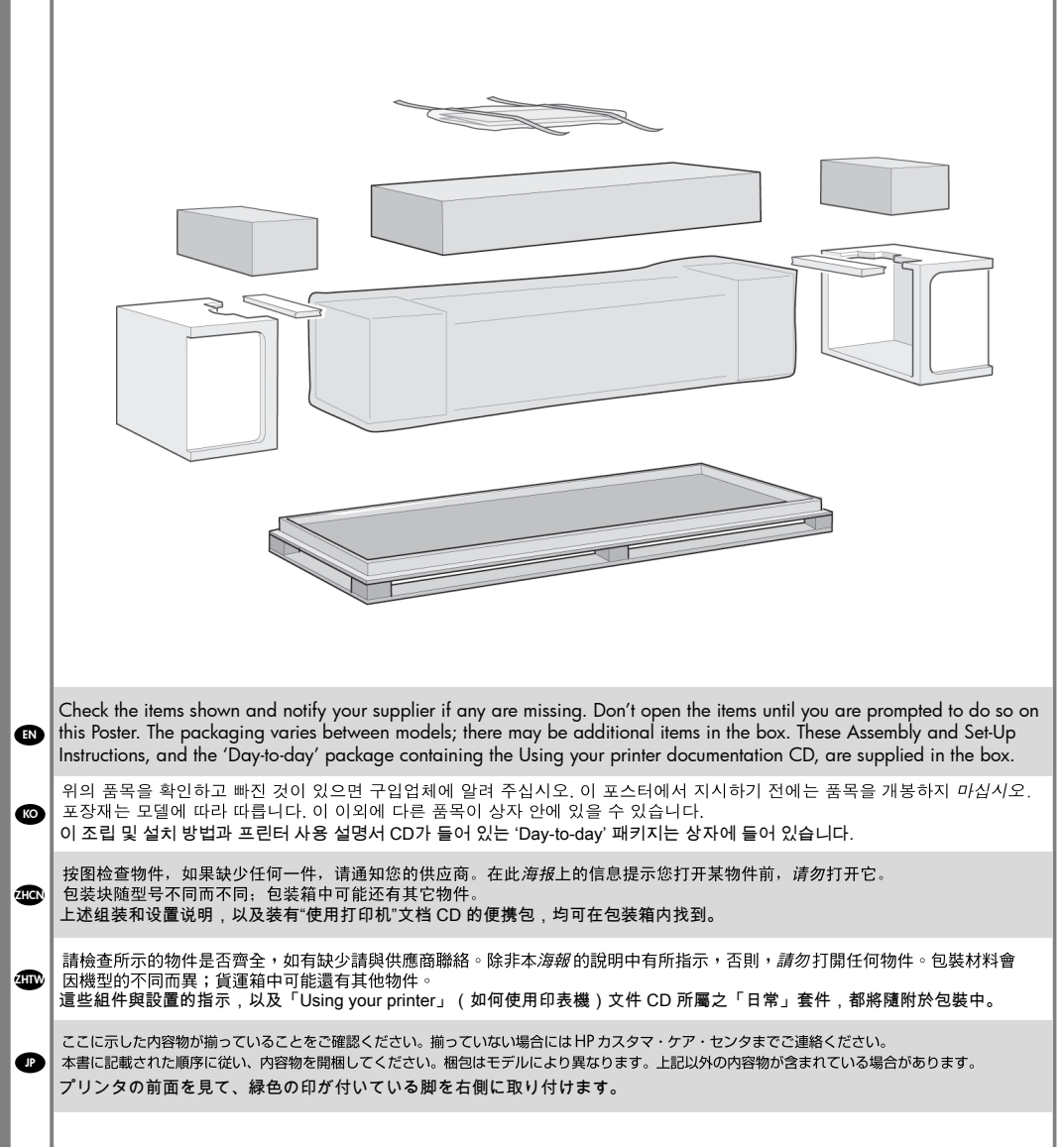

1. Check Contents of the Package 2. Unpack the Main Components 3. Assemble the Stand 4. Attach the Stand to the Printer 5. Assemble the Paper Bin 6. Locate the Front-Panel Overlay and Pocket Guide 7. Switch On, Choose Language 8. Insert Ink Cartridges 9. Replace Set-Up Printheads with Active Printheads 10. Load a Roll of Paper 11. Understand Printer Connections 12. Install and Connect a LAN Card 13. Set-up software.

### The information on this poster applies to the following HP products:

- HP Designjet 510 Series
- Stand and Paper Bin available as accessory.

If you are installing an accessory, such as a stand, after the main installation has been completed, use the instructions that came with the accessory. If you are installing it at the same time as the main installation, read the appropriate stages of this Poster.

For accessory cards, see "Understand Printer Connections" and the documentation that comes with these accessories.

### Read these instructions carefully...

and complete each stage before you start the next.

### What You Will Need to Do the Job

• Because some of the components of the printer are bulky, you will need **2 or 3 people** to lift them. See the descriptions that follow for details—a symbol like this is used:

# x2

• You are recommended to have a floor area of approximately 6 square metres for unpacking and assembling your printer.

• The time required to unpack, assemble and set up the hardware is about 30 to 90 minutes, depending on the model and components (e.g. the stand).

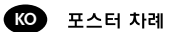

1. 패키지 내용물 확인 2 기본 부품 포장 푹기 3. 받침대 조립 4. 프린터에 받침대 부착 5. 용지함 조립 제어판 오버레이와 요약 설명서 위치  $6.$  $\overline{7}$ 전원 연결 및 언어 선택  $8<sup>1</sup>$ 잉크 카트리지 끼우기 9. 초기화 프린트 헤드를 일반 프린트 헤드로 교체 10. 롤 용지 넣기 11 프린터 연결 이해 12. LAN 카드 설치 및 연결 13. 소프트웨어 설치

이 포스터의 정보는 다음 HP 제품에 적용됩니다. • HP Designlet 510

• D/A1크기 모델용의 받침대와 용지함 부속품 - 부품 번호 C7781A와 C7782A.

기본 설치를 완료한 후에 받침대와 같은 부속품을 설치하는 경우에는 부속품과 함께 제공된 설명서를 따라 하십시오. 기본 설치와 동시에 설치하는 경우에는 이 포스터의 해당 단계를 참조하십시오.

액세서리 카드의 경우에는 6페이지의 "프린터 연결 이해"와 이 부속품과 함께 제공된 설명서를 참조하십시오.

이 설명서를 주의 깊게 읽어 보십시오. 그리고 각 단계를 완료한 후에 반드시 다음 단계를 시작하십시오.

### 작업에 필요한 사항

 $\cdot$  프린터 부품 중에는 부피가 커서 2~3명이 있어야 들어 올리 수 있는 것도 있습니다. 자세한 내용은 다음과 같은 기호로 표시된 설명을 참조하십시오.

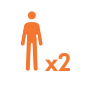

- 포장을 풀고 프린터를 조립하기 위해서 약 6m<sup>2</sup>의 공간 을 확보할 것을 권장합니다.
- 하드웨어의 포장을 풀어서 조립 설치하는 데에는 모델 과 부품 (예:받침대)에 따라 약 **30~90분**의 시간이 걱런니다

# 4.0 海报日录

 $\mathbf{1}$ 检查包装箱中的物件 2. 打开主要部件的包装 3. 组装支架 4. 将支架与打印机连接 5. 组装收纸架 6 找到前面板贴膜和《速杳指南》 7. 打开电源并选择语言 8. 插入墨盒 9. 使用常规打印头更换设置打印头 10. 装入卷筒纸张 11. 了解打印机连接 12. 安装并连接网卡 13. 设置软件 本海报上的信息适用于以下 HP 产品: • HP Designlet 510

● 用于 D/A1 尺寸机型的支架和收纸架附件 一 产品号 C7781A 和 C7782A。

如果要在主体安装完成后安装一个附件(例如支架), 请按随附件提供的说明进行安装。 如果要在主体安装的同时安装一个附件,请阅读本海报 的适当内容。

有关附件卡,请参阅第6页的"了解打印机连接"和 随这些附件提供的说明文件。

请仔细阅读这些说明… 并在完成每个步骤后才开始下一步骤。

进行组装时, 您需要, • 由于打印机的一些部件很大,因此需要 2 或 3 个人 抬起这些部件。请参阅下面的详细说明 一 使用以下 类似符号:

ll vo

- •建议您在大约6平方米的场地上打开打印机包装并组 装打印机。
- 打开包装、组装和设置硬件约需 30 至 90 分钟, 视机 型和部件(例如支架)而定。

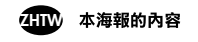

- 檢杳貨運箱中的物件  $\mathbf{1}$ 2 拆開主要元件的包裝
- 3 組裝支架
- 4 將支架安裝到印表機
- $\overline{5}$ 組裝出紙槽
- 黏貼前控制面板的按鍵面板與放置《袖珍型指南》  $\overline{A}$
- $\overline{7}$ 開啟雷源與選擇語言
- $\mathsf{R}$ 插入油墨匣
- 9. 將設定印字頭替換為可用印字頭
- 10. 裝入捲筒紙
- 11 瞭解印表機連線 12. 安裝與連接 IAN 卡
- 13 安裝軟體

本海報中的資訊適用於下列 HP 產品: • HP Designlet 510 • D/A1 尺寸機型的支架與出紙槽附件 - 產品編號 C7781A 與 C7782A。

完成主安裝之後,如果要安裝**附件**(如支架),請按照 該附件隨附的說明淮行操作。 如果要同時進行主安裝與附件安裝,請參閱*本海報*中的 相關步驟。

對於附加卡,請參閣第 6 百的「腌解印表機連接」與 這些附件隨附的說明文件。

### 請仔細閱讀下列説明...

…………………………<br>並在完成每一步驟後才開始下一步驟。

### 組裝須知

• 由於部分印表機元件的體積很大,您可能需要 2 個或 3個人來搬動。在看到下列符號時,請參閱其後的說 明以獲得詳細資料:

# $\mathbb{I}$  x2

- 拆開包裝與組裝印表機時,工作場地的面積約需 6平方公尺。 •拆開包裝、組裝及安裝硬體所需的時間約為30至
- 90分鐘,視機型與元件而定(例如支架)。

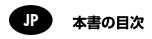

- $\mathbf{1}$ 梱包内容の確認
- $2.$ パッケージの開梱
- $\mathcal{R}$ スタンドの組み立て  $\mathbf{A}$ 
	- スタンドをプリンタに取り付ける
- $\overline{5}$ 用紙スタッカの組み立て  $6.$ 
	- フロンパネル オーバーレイとポケット ガイドの取り付け
- $\overline{7}$ 雷源の入れ方と言語の選択
- 8. インクカートリッジの取り付け
- セットアップ用プリントヘッドを通常のプリントヘッド  $\circ$ にな換する
- $10<sup>1</sup>$ ロール紙の取り付け
- 11. プリンタの接続について
- 12. LANカードの取り付けと接続方法
- 13 ソフトウェアのセットアップ

本書に記載されている情報は、以下のHP製品に対応しています。

- HP Designiet 510
- D/A1 サイズ モデル用スタンドおよび用紙スタッカ - 製品番号 C7781A および C7782A

スタンドなどのアクセサリを取り付ける場合は、メイン コンポー ネントの取り付けを終えてから、アクセサリに付属の説明書に 従ってください。メイン コンポーネントと一緒にアクセサリを 取り付ける場合は、このポスターの該当箇所をお読みください。

アクセサリカードについては、6ページの「プリンタの接続について」 とアクセサリカードに付属のマニュアルを参照してください。

### これらの指示をよくお読みください…

本書に記載された順序に従い、各手順を正しく実行してください。 作業を行うために必要な人員と時間

● プリンタのコンポーネントには大型なものがあるので、持ち上 げるのに2~3人の人手を必要とする場合があります。詳細に ついては、記載されている説明を参照してください。 - 以下の ようなマークが表示されています。

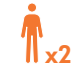

- プリンタの開梱と取り付けを行うために、6平方メートルほど のスペースを確保しておくことをお勧めします。
- プリンタの開梱、組み立てとセットアップにかかる時間は 30分から90分となっていますが、モデルやコンポーネント (スタンドなど)により異なります。

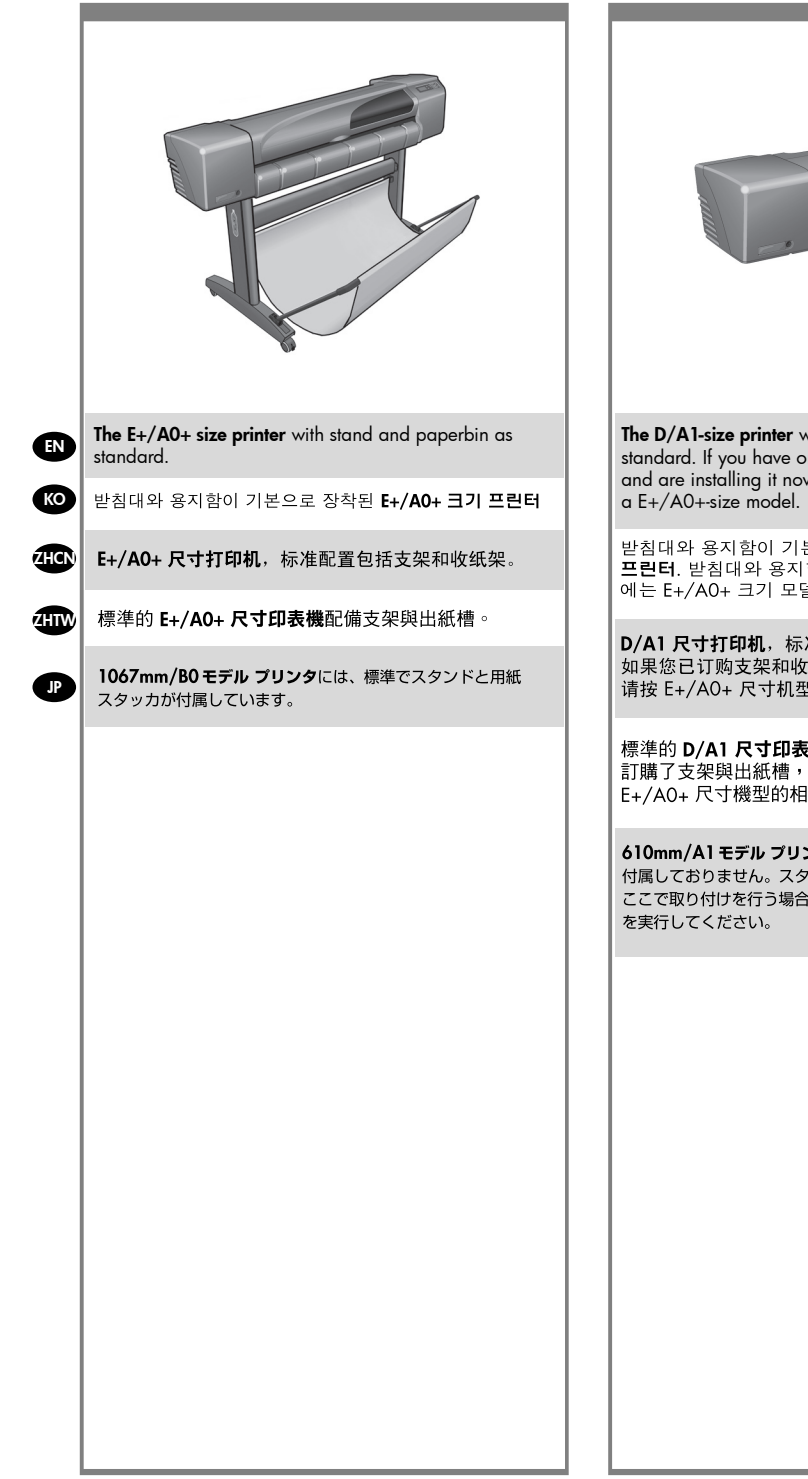

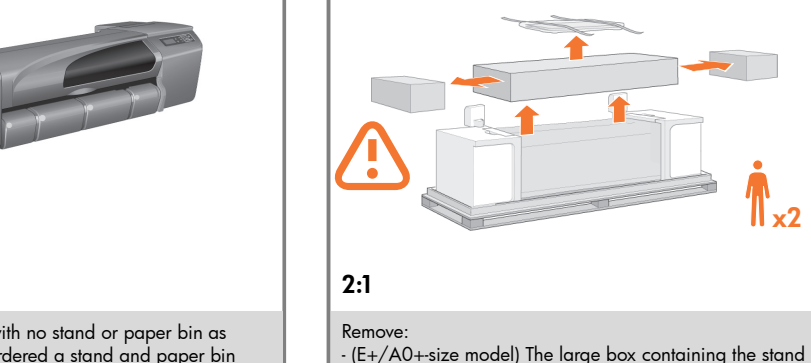

The D/A1-size printer with no stand or paper bin as standard. If you have ordered a stand and paper bin and are installing it now, follow these instructions, as for

받침대와 용지함이 기본으로 장착되지 않는 D/A1 크기 프린터, 받침대와 용지함을 주문하여 설치하는 경우 

D/A1 尺寸打印机, 标准配置不包括支架和收纸架。 如果您已订购支架和收纸架且现在要安装这些部件, 请按 E+/A0+ 尺寸机型的安装说明进行操作。

標準的 D/A1 尺寸印表機未配備支架與出紙槽。如果 訂購了支架與出紙槽,日要立即安裝,您可以參閱 E+/A0+ 尺寸機型的相關說明進行操作。

610mm/A1 モデル プリンタには、スタンドと用紙スタッカは 付属しておりません。スタンドと用紙スタッカをご注文いただき、 ここで取り付けを行う場合は、1067mm/B0 モデルと同様の手順 2 Unpack the Main Components / 기본 부품 포장 풀기 / 打开主要部件的包装<br>/ 拆開主要元件的包裝 / パッケージの開梱

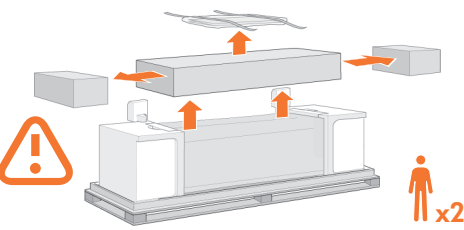

and paper bin. Two people may need to do this, as it's

- The foam packaging that protects the ends of the printer.

- (E+/A0+ 크기 모델) 받침대와 용지함이 들어 있는 대형

상자. 상자가 다소 크기 때문에 이 작업을 수행하려면

 $2:2$ 

Remove the foam restraints on top of the printer.

꺼내기 프린터 상단의 스티로폴 고정재

卸下:打印机顶部的泡沫塑料约束块。

拆裝:印表機頂部的泡沫塑料固定物。

取り外し: プリンタ上部の梱包材を取り外します。

### 卸下:

두 사람이 있어야 합니다.

- 프린터 끝을 보호하는 스티로폴 포장재

rather large.

꺼내기

由于该箱相当大, 因此可能需要两个人才能卸下。 - 保护打印机两端的泡沫塑料包装块。

### 拆裝:

- (E+/A0+ 尺寸機型)內含支架與出紙槽的大貨運箱。 由於此貨運箱體積很大,需要兩個人搬動。 – 保護印表機兩端的泡沫塑料包裝材料。

### 取り外し:

- スタンドと用紙スタッカが入った大型の箱を取り外します (1067mm/B0モデルのみ対象)。この箱は大型ですので、 2人で取り外してください。
- プリンタの両端を保護する梱包材を取り外します。

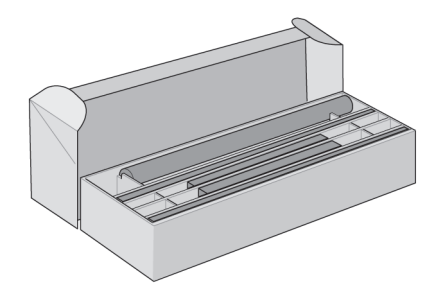

EN

JP

For E+/A0+-size models and if you have the stand accessory use the poster supplied with it, open the box that contains the stand and the paper bin—it's the large box above the main printer body. –For models without a stand, go to Stage 6: Locate the Front-Panel Overlay and the Pocket Guide.

E+/A0+ 크기 모델이거나 받침대 부속품이 장착된 D/A1 크기 모델의 경우, 프린터 본체 위에 받침대와 **KO** 용지함이 들어 있는 대형 상자를 여십시오. -받침대가 없는 D/A1 크기 모델의 경우에는 4페이지의 6단계: 제어판 오버레이와 *요약 설명서* 위치로 가십시오.

对于 E+/A0+ 尺寸机型和配有支架附件的 D/A1 尺寸机 型,请打开包含支架和收纸架的包装箱 一 它是打印机主 4HCN 体上面的一个大包装箱。 对于不带支架的 D/A1 尺寸机型, 请转至第 4 页的步 骤 6: 找到前面板贴膜和《速查指南》。

對於 E+/A0+ 尺寸機型以及配有支架附件的 D/A1 尺寸 **體上的大貨運箱。 ATM** 對於未配有支架的 D/A1 尺寸機型,請移至步驟 6: 黏貼前控制面板的按鍵面板與放置《袖珍型指南》 (第4百)。

1067mm/B0モデル、または610mm/A1モデルでスタンドを 注文した場合には、スタンドと用紙スタッカが入った箱を開きます。 - この箱は大型で、プリンタ本体の上にあります。 通常の610mm/A1モデル (スタンドなし) の場合は、手順6: 「フロントパネル オーバーレイとポケット ガイドの取り付け」

(4ページ)に進んでください。

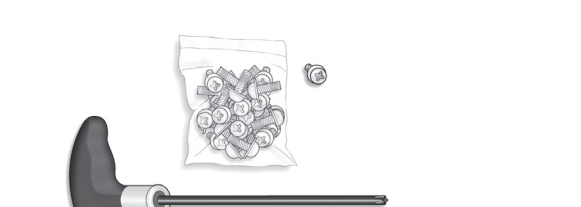

A screwdriver and 22 screws are provided in the stand box: 16 screws to assemble the stand, 4 to attach it to the printer, and 2 are spare. Do not try to remove the washers from the screws. Note: All the screws are for the stand. The

basket does not need screws.

3:1

스탠드 상자에는 드라이버와 22 개의 나사가 들어 있습니 다. 스탠드를 조립하는 데 16 개, 프린터에 스탠드를 연결 하는 데 4 개, 그리고 2 개는 예비용입니다. 나사에서 와셔 를 제거하지 마십시오. 참고: 모든 나사는 스탠드용입니 다. 바스켓에는 나사가 필요 없습니다.

底座盒中有一个螺丝刀和 22 枚螺钉:其中 16 枚螺钉用 干组装底座,4 枚用 干将底座连接到打印机,剩下 2 枚螺 钉 是备用的。不要尝试从螺钉上取下垫圈。注:所有螺钉 都是用于底座的。纸筐的 安装不需要螺钉。

機架盒內附有螺絲起子和 22 顆螺絲:16 顆螺 絲組裝機 架、4 顆將印表機固定在機架上,剩下 的 2 顆備用。請勿 拆除螺絲的墊圈。注意:全部的螺絲都是給機架使用的。 承紙籃並 不需要螺絲。

スタンドの箱にはドライバと22本のネジが同 梱されて います。16本はスタンドの組み立て 用で、4本はプリン タへの取り付け用です。残りの2本は予備用です。ネジ からワッシャを取り外さないでください。注記:すべて のネジはスタンド用です。バスケットの取り付けにはネ ジは不要です。

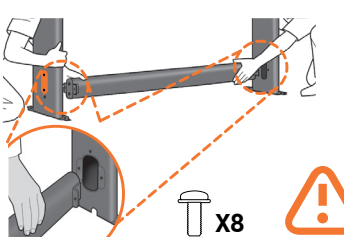

/ 纪1类:支 聖 要了解如何组装附件支架.请使用随附的安装指南。/ 組1裝:支架 請参関産品所附海報來組裝附件底座。/ スタンドの組み立て アクセサリスタンドの組み立てには、同梱のポスターを使用してください。

 $3$  Assemble the Stand For assembly of the accessory stand, use the poster supplied with it / 받침대 조립 부속품스탠드를 조립하려면 함께 제공된 포스터를 사용하십시오.

3:2

Attach each leg of the stand to the cross-brace, using two screws on the outside of the leg and then two on the inside. First fit all four screws loosely, then tighten up the screws on the outside of the leg, followed by the screws on the inside.

스탠드의 각각의 다리를 버팀대에 연결합니다. 이때 다 리 바깥쪽에 나사 두 개를 사용한 다음 다리 안쪽에 두 개 의 나사를 사용합니다. 처음에는 나사 네 개 모두를 느슨 하게 맞춘 후먼저 바깥쪽 나사를 조이고 안쪽에 있는 나사 를 조입니다.

将底座支柱固定到支撑横梁,方法是在支 柱外侧拧上两枚 螺钉,然后在支柱内侧拧 上两枚螺钉。先松松地拧上这 四枚螺钉,再拧紧支柱 外侧的螺钉,然后拧紧支柱内侧 的螺钉。

將機架的各腳柱裝到橫撐桿上, 在腳 柱外側使用兩顆螺 絲 再於內側使用兩顆。先將這四顆螺絲大致銷上 然後 再旋緊腳 柱外側的螺絲,再接著旋緊內側的螺絲。

スタンドの各脚部を、外側から2本、内側から2 本のネジ でクロスブレイスに固定します。まず4本すべてのネジ を緩めに取り付けてから、脚部の外側からネジを固く締 め、次に内側から ネジを固く締めます。

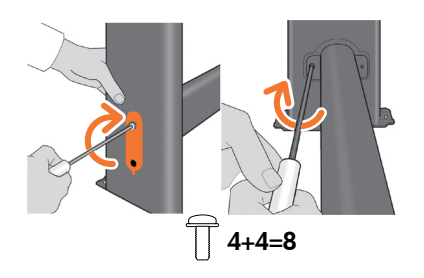

3:3

Make sure you have used 4 screws in each leg.

각 다리마다 나사를 4 개씩 사용합니다.

确保每个支柱都使用了 4 枚螺钉

請確定每隻腳架上都有 4 顆螺絲。

各脚部の固定には、それぞれ必ず4本のネジを 使用して ください。

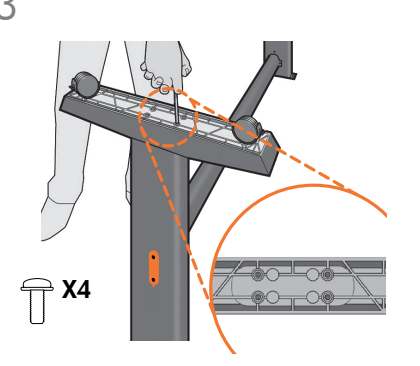

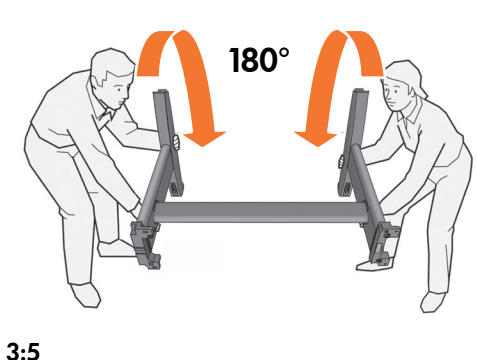

JP

EN Attach a foot to each leg, using four screws in each foot. First fit all four screws loosely, then tighten them up.

KO 먼저 나사 네 개를 모두 느슨하게 맞춘 후 꽉 조이십시오. 각 발에 나사 네 개씩 사용하여 각 다리에 발을 연결합니다.

**ZHCN** 为每个支柱连接底板,每个底板使用四枚 螺钉。先松松地 拧上这四枚螺钉,然后 再拧紧。

**ZHW** 為每隻腳架裝上腳座,每個腳座各用四顆螺絲鎖 定。先將 四顆螺絲大致裝上,然後再一一鎖緊。

4本のネジで各足部を各脚部に固定します。まず4本すべて のネジを緩めに取り付けてから、固く締めます。

Turn the stand upright.

스탠드를 똑바로 세웁니다.

将底座立起来。

7 把機架倒過來正放。

スタンドを垂直に立てます。

 $\begin{array}{|c|c|c|c|c|}\hline \rule{0pt}{1ex} \end{array}$   $\begin{array}{|c|c|c|c|c|c|}\hline \rule{0pt}{1ex} \end{array}$   $\begin{array}{|c|c|c|c|c|}\hline \rule{0pt}{1ex} \end{array}$   $\begin{array}{|c|c|c|c|c|}\hline \rule{0pt}{1ex} \end{array}$   $\begin{array}{|c|c|c|c|c|}\hline \rule{0pt}{1ex} \end{array}$   $\begin{array}{|c|c|c|c|c|}\hline \rule{0pt}{1ex} \end{array}$   $\$ / 將支架安裝到印表機 / スタンドをプリンタに取り付ける

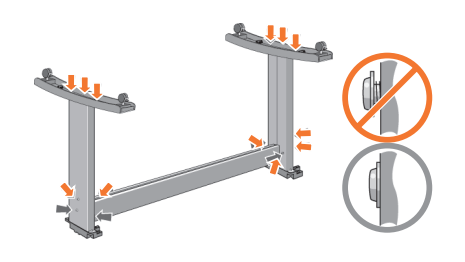

4:1

Check that all the stand screws are tight. If you can't tighten all the screws properly, try unscrewing one or two so that the leas, feet and cross braces are properly aligned, and then retighten them.

모든 받침대 나사를 단단하게 조였는지 확인합니다. 모든 나사가 제대로 조여지지 않으면, 몇 개의 나사를 풀어 다리, 받침 및 가로 버팀대를 제대로 맞춘 다음. 다시 조이십시오.

### 检查并确保所有支架螺丝均已拧紧。

如果无法正确地拧紧所有螺丝,请尝试拧松一个或两个 螺丝,以便话当校正脚架、支脚和横梁,然后重新将螺 丝拧紧。

### 檢查所有支架的螺絲是否均已旋緊。

如果無法完全旋緊所有螺絲,請嘗試鬆開一顆或兩顆螺 絲,以使腳架、支腳及十字形支撑架均正確對齊,然後 重新旋堅螺絲。

### すべてのスタンドのネジがしっかり締まっていることを確認

してください。ネジをしっかり締められない場合、ネジを2~3個 外して、脚部、台足、支柱の位置を調節し、もう一度ネジを締め 直してください。

### 4:2

Put the stand assembly onto the printer. Peel open the protective cover and then place the stand onto the printer. Looking at the front of the printer, first place the leg marked in green on the right-hand side.

받침대 조립체를 프린터에 올려 놓습니다.

보호용 덮개를 벗겨낸 다음에 받침대를 프린터에 올려 놓습니다. 프린터 앞면을 살펴 보면서 먼저 오른쪽 면에 녹색으로 표시된 곳에 다리를 둡니다.

### 将支架组件放在打印机上。

…………………………<br>剥下保护层,然后将支架放在打印机上。 以打印机正面为 参照,首先将标为绿色的支架放在右侧。

### 將支架組件放在印表機上。

……………………………………<br>撕開保護套,然後將支架放在印表機上。 請面對印表機 的正面,首先將標記為綠色的支架置放在右手邊。

組み立てたスタンド部分をプリンタの上に載せます。保護用の カバーをはがしてプリンタの上にスタンドを載せます。プリン タの前面を見て、緑色の印が付いている脚を右側に取 り付けます。

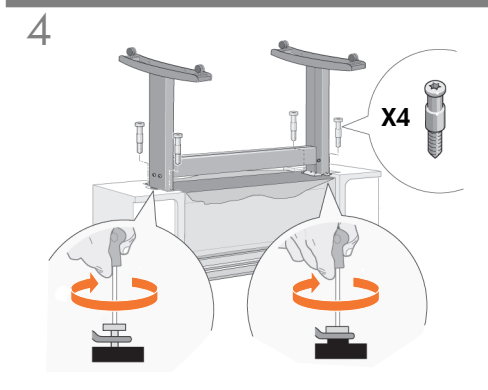

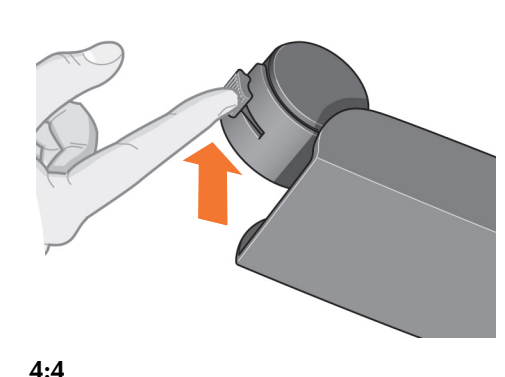

EN CAUTION: Two of the screws on the same leg will appear Secure the stand with the four screws that have large flat heads. Two screws (on one leg) are secured normally. to be not fully tightened, as they will not go in as far as the others—they should be firm but not over tight.

윗부분이 크고 납작한 4개 나사로 받침대를 고정합니다. 한쪽 다리에 있는 2개의 나사를 제대로 조여줍니다.  $\overline{\text{SO}}$  주의: 같은 다리에 있는 나사 중 둘은 나머지 두 나사 만큼 들어가지 않으므로 완전히 조여지지 않은 것처럼 보입니다. 너무 세지 않게 적당히 조이십시오.

### **使用四个具有大平头的螺丝固定支架。两个螺丝(在一** 个脚架上)按正常方式固定。

4HOV 注意: 由于同一脚架上的两个螺丝不能象其它螺丝那样完 全拧入,因此看起来似乎未完全拧紧 - 这些螺丝应该拧 坚,但切勿用力过猛。

使用四顆大平頭螺絲固定支架。通常在一個腳架上固定 兩顆螺絲。

4HW 注意:同一腳架上的兩顆螺絲無法像其他螺絲那樣完全旋 入,因此看起來會較鬆 - 請將它們旋緊,但切勿用力 過度。

### 個の大きな平ネジでスタンドを固定します。 (脚部の)2個のネジは、普通に固定します。

注意:同じ脚部のネジのうち、他の2個のネジは完全に締まってい JP ないように見えますが、このネジは他のネジより浅く締まるように なっています。 - 締まるところまで回して、それ以上は締めない ようにしてください。

Ensure all four brakes are applied, as shown.

개의 브레이크가 그림처럼 되어 있는지 확인합니다.

如图所示,确保所有四个制动器都已启用。

### 確定四個腳輪均已鎖定,如圖所示。

図のように、4つのキャスターのブレーキをかけておいてく ださい。

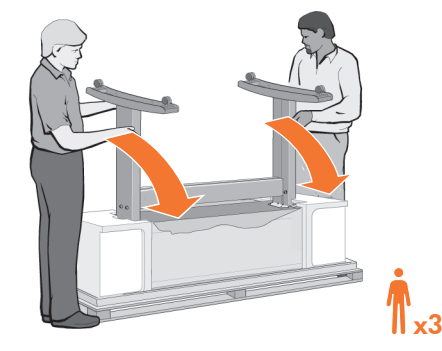

4:5

Tilt and lift the printer (1): WARNING: 2–3 people for the  $E+/AO+size$  model; 2 people for the  $D/A$ 1-size model. CAUTION: Ensure the area in front of the printer is clear of any obstacles such as packaging or rolls of paper.

### 프린터를 기울여서 들어 올립니다 (1):

경고: E+/A0+ 크기 모델은 2.3명, D/A1 크기 모델은 2명 이 필요한니다. 주의: 프린터 앞의 공간에 포장재나 롤 용지와 같은 장애물이 없어야 합니다.

### 倾斜和抬起打印机(1)。

警告: E+/A0+ 尺寸机型需要 2-3 个人, D/A1 尺寸机型 需要 2 个人。 注意: 确保打印机前方区域没有任何障碍物, 例如包装材 料或卷筒纸张。

### 將印表機傾斜並抬起(1):

警告: 抬起 E+/A0+ 尺寸機型的印表機需要 2.3 人; 抬起 D/A1 尺寸機型的印表機需要 2 人。 注意:確定印表機前面的區域沒有任何障礙物,如包裝 材料或捲筒紙。

### プリンタを倒して直立位置まで起こします (1):

警告: 1067mm/BOモデルの場合は2~3人、610mm/A1モデル の場合は2人の人手が必要です。

注意:プリンタの前面に梱包箱や包装紙などの障害物がないことを 確認します。

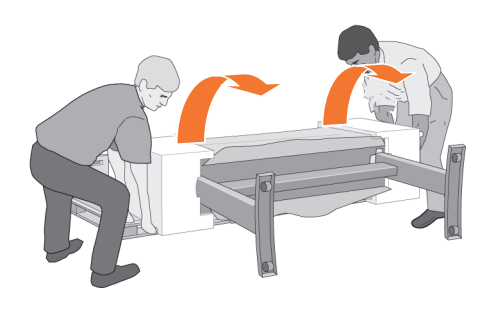

### 4:6

Tilt and lift the printer (2): Tilt the printer through 90-degrees onto its side, and then stand it up on its legs. The printer may seem a little wobbly on one side, but that is correct provided the screws have been tightened as indicated in previous steps.

프린터를 기울여서 들어 올립니다 (2): 프린터를 90도 정도 옆으로 기울인 다음에 다리를 세웁니다. 프린터가 한쪽으로 기우뚱거리는 경우에는 전 단계와 같이 나사를 단단하게 조임으로써 해결할 수 있습니다.

倾斜和抬起打印机 (2): 将打印机倾斜 90 度, 使其侧面 着地,然后脚架在下竖起。从一侧看,打印机似乎未放稳, 这是正常情况, 您只要按前述步骤拧紧螺丝即可。

將印表機傾斜並抬起(2):將印表機向其側面傾斜 90 度,然後將其立起。印表機的一側可能有點搖晃 不穩,但如果已按照先前的步驟所示旋緊了螺絲, 則以上情況是正常的。

### プリンタを倒して直立位置まで起こします (2):

プリンタを構に90度倒してから、スタンド部分を下にしてプリン タを直立位置に起こします。プリンタの片側が少しぐらつくように 思えることがありますが、前に示した手順の通りにネジがしっかり と締められていれば問題はありません。

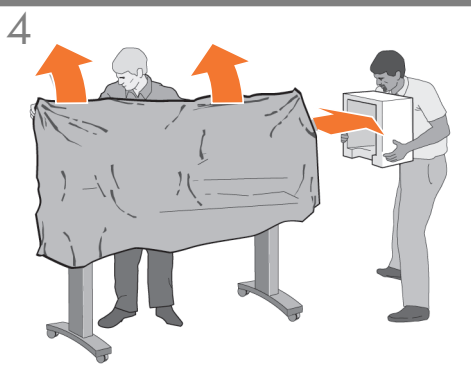

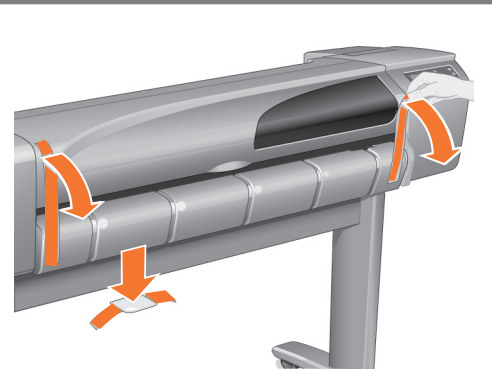

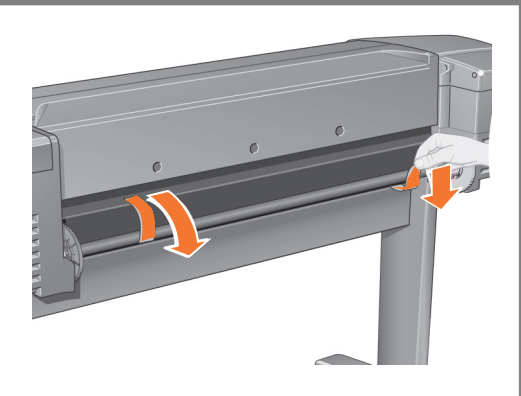

Remove the tapes from the spindle at the back of the printer.

프린터 뒷면의 스핀들에서 테이프를 떼어냅니다.

撕下打印机背面卷轴上的胶带。

撕下印表機背面捲軸上的膠帶。

プリンタ背面のスピンドルからテープをはがします。

# 5 Assemble the paper Bin

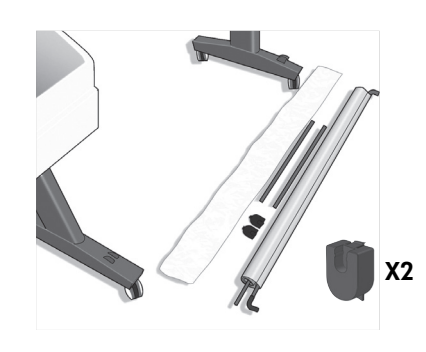

5:1

Lay out the components of the basket.

取出纸筐的组件

바스켓의 부품들을 바닥에 진열합니다.

將承紙籃的組件擺放整齊。

バスケットの部品を並べます

EN Remove the plastic covering and foam end caps. **60** 플라스틱 덮개와 스티로폴 가장자리를 벗깁니다. 4.6 取下塑料保护层和泡沫塑料端盖。 4mm 取下塑膠套與泡沫塑料端塞。 ●■■ ビニール カバーとエンド キャップ梱包材を取り除きます。 4:7 4:8

Remove the tapes from the window and the spindle. Remove also the small bag of desiccant material. **덮개창과 스핀들에서 테이프를 떼어냅니다.**<br>장치 바닥에 있는 작은 습기 방지제 봉투도 꺼냅니다.

撕下护盖和卷轴上的胶带,同时取出小干燥剂包。

撕下上蓋與捲軸上的膠帶。同時,也取出在其上的乾 燥劑。

ウィンドウとスピンドルからテープをはがします。 乾燥剤の袋も取り除きます。

## $5$   $8$ 지함 조립 / 组装收纸架 / 組装出紙槽 / 用紙スタッカの組み立て

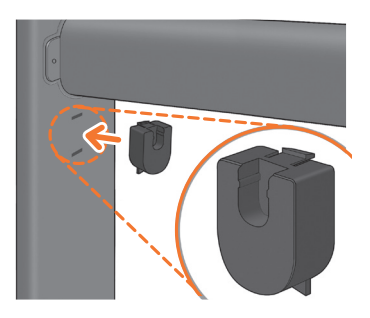

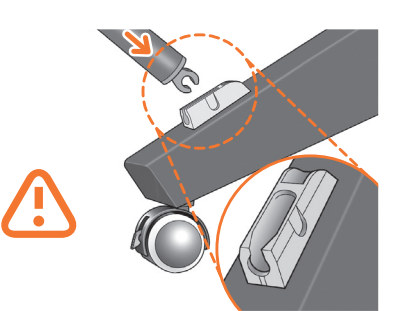

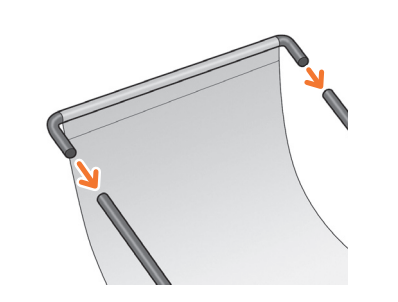

5:4

Attach the basket's front tube to the two short tubes on each foot.

将纸筐的前管连接到每个底板的两根短 管上。

바스켓의 앞쪽 튜브를 각 발의 작은 튜브 두 개에 연결합니다.

將承紙籃的前端管條連接到兩根個別裝在各腳座 上的短管條。

バスケットの前面のチューブを各足部の2本の 短いチューブに取り付けます。

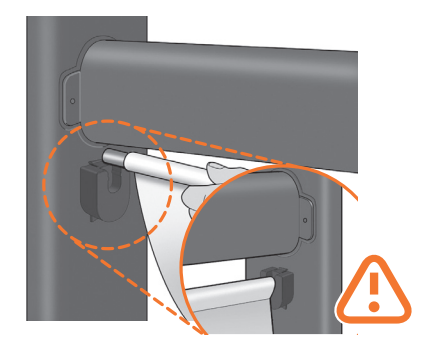

5:5

Rest the basket's rear tube on the supports that you have just fitted to each leg of the stand.

将纸筐的后管放在已经安装到每个底座支 柱的支架上

스탠드의 각 다리에 맞추었던 지지대에 바스켓의 뒤쪽 튜브를 맞춥니다.

將承紙籃的後端管條擱放在剛才安插到機架各隻腳 架上的支托。

スタンドの各脚部に取り付けたバスケットサポー トに、バスケットの背面のチューブを乗せます

EN Fit the basket supports to the stand legs, one to each leg. KO 将纸筐支架安装到底座支柱上,每个支 柱 安装一个支架。 **TR ZHTW** JP 5:2 바스켓 지지대를 스탠드의 각 다리마다 하나씩 맞춥니다. 將承紙籃支托安插到機架的腳架,每隻腳架各有 一個。 スタンドの各脚部に、バスケットサポートを 1つずつ取 り付けます。

Fit the two short tubes to the printer's feet, one on the front of each foot. Each tube should click into place.

将两个短管安装到打印机底板上,每个底 板前面安装一个短管。两个短管都应该卡 入到位。

5:3

작은 튜브 두 개를 프린터 앞쪽 발에 각각 하나씩 맞추십시오. 각 튜브가 딸깍 소리를 내야 합니다.

將兩根短的管條安裝到印表機的腳座上,每根管 條都應該喀嚓一聲卡入定位。

2本の短いチューブをプリンタの各足部の前面に 合わせます。各チューブを所定の位置にカチッと 音がするまで押し込みます。

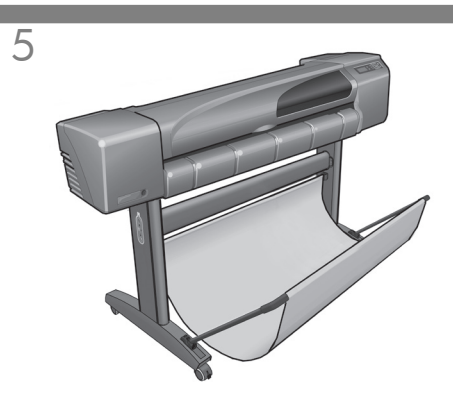

- EN The basket is now complete.
- **KO** 纸筐现已安装完毕 。
- $\sqrt{2}$ 바스켓이 이제 완성되었습니다.
- ZHTW 承紙籃就完成了。
- JP これでバスケットの取り付けは完了です。

# 6 Introductory information / 기본 정보 / 介绍性信息 / 資訊導引 / 基本情報

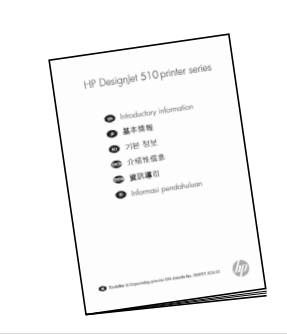

6:4

Introductory information is also In the "Installation pack" of documentation and other items. It contains important information for the use of the printer.

기본 정보 기타 품목의 "설치 팩"에는 요약 설명서도 정보가 들어 있습니다.

《介绍性信息》也装在有说明文件和其它物件的"安装包" 中。它包含有关使用打印机的重要信息。

《資訊導引》也是放在包含說明文件及其他物件的 「安裝文件袋」中。其內容包含有關使用印表機的重要 資訊。

「基本情報」もマニュアルやその他の内容物が入った 赤色のパッケージに入っています。「ポケット ガイド」にはプリ ンタを使用する際の重要な情報が記載されています。

# 7 Switch On and Choose a Lanquage / 전원 연결 및 언어 선택 / 打开电源并选择语言 / 開啟雷源與選擇語言 / 雷源の入れ方と言語の選択

### WARNINGS

• When the printer is powered on, keep objects such as hair, jewelry and clothing away from the printer mechanisms.

• Make sure that the power cord supplied with your printer matches your AC power outlet connection. Only use a three-wire (earth-grounded) power cord with this printer.

### 경고

• 프린터 전원을 켤 때 머리카락, 보석류 및 의류와 같은 물체를 프린터 장치 가까이에 두지 마십시오. • 프린터에 제공된 전원 코드가 사용자의 AC 전원 콘센트 연결부와 일치하는지 확인하십시오. 이 프린터에는 3선 (접지) 전원 코드만 사용하십시오.

## 警告

- 打印机电源打开时, 请勿使头发、首饰和衣物等杂物靠 近打印机机件
- 确保随打印机提供的电源线与您的交流电源插座相匹配。 此打印机仅可使用三芯(带有地线)电源线。

## 警告

● 印表機已開啟電源時,請勿讓頭髮、首飾及衣物之類的 物件靠沂印表機裝置 確定印表機隨附的電源線與交流電源插座連接相符。 本印表機只使用三線(接地)電源線。

## 警告

- プリンタの電源が入っているときは、髪の手、装飾品、衣服な どの障害物がプリンタのメカニズムに触れないようにしてくだ さい。
- 本製品に付属の電源ケーブルがご使用になる地域の交流電源 接続基準に合っていることを確認してください。本製品には 3線式 (アース付き) 電源ケーブル以外は使用しないでくだ さい。

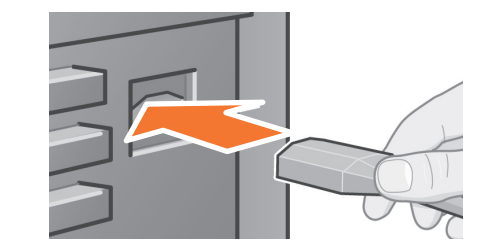

## 7:1

Plug the power cord into the socket at the back of the printer and then into the AC power outlet.

프린터 뒷면의 소켓과 AC 전원 콘센트에 **전원 코드를 꽂습니다**.

将电源线插入打印机背面的插座内,然后将另一端插入 交流电源插座。

將電源線插入印表機背面的插孔,然後再插入交流電源 插座。

電源ケーブルをプリンタ背面のソケットに差し込んでから、 コンセントに差し込みます。

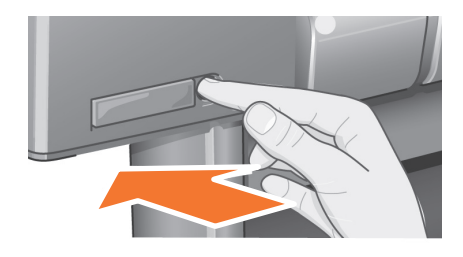

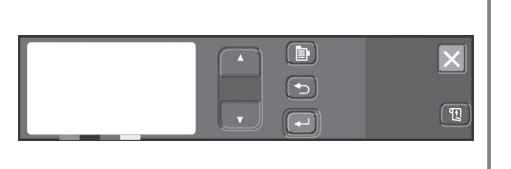

EN indicate when it is On. Switch the power on by pressing Switch on if the printer doesn't automatically come on: The p On/Off switch is located on the front left of the printer. It is a simple pushbutton switch with a green light (LED) to the button once. If there is no sound from the printer and no light on the switch's LED, you have a power problem. Check the power cord connections and power source.

# 프린터의 전원이 자동으로 들어오지 않으면 전원

스위치를 켭니다. 프린터의 On (켜짐)/Off (꺼짐) 스위치는 프린터 왼쪽 앞에 있습니다. 스위치는 전원을 켜면 초록색 KO<sup>1</sup> 의 표시등 (LED)이 켜지는 간단한 누름 단추 스위치입니다. 단추를 한 번 눌러 전원을 켭니다.

如果打印机不能自动启动,请打开电源:打印机的电源 开关位于打印机左前方, 它是一个简单的按钮操作开关,  $\pi$ <sub>I</sub>CN 起。按下按钮一次,打开电源。如果打印机无声音且开关 的 LED 没有亭, 则说明电源有问题。请检查电源线连接和 电源。

如果印表機沒有自動啟動,請開啟電源:印表機的 On/Off (開啟/關閉) 按鈕位於印表機的左前方。它是一 **個簡量的推壓式按鈕,按鈕處於開啟狀態,綠色的指示燈** ZHTW (LED)會亮起。按一下此按鈕即可開啟電源。如果印表機沒 有發出聲音,或此按鈕的 LED 沒有亮起,則表示電源發生 問題。請檢查電源線之連接與電源。

### プリンタが自動的に起動しない場合は、電源をオンにします:

プリンタの電源オン/オフ スイッチはプリンタ前面の左側にあり ます。この電源オン / オフ スイッチを押して電源を入れると、 緑のランプ (LED) が点灯します。ボタンを1回押して電源を入れ JP ます。プリンタから何も聞こえず、スイッチのLED が点灯しない 場合は、電源に問題があります。電源ケーブルの接続と電源電圧 を確認してください。

### Select a language: After up to a minute, the printer's frontpanel menu will invite you to set the language. The menus are available in the following languages: English, Italian, Portuguese, German, French, Spanish, Catalan, Japanese, Korean, Traditional Chinese, and Simplified Chinese. On the front panel, press the  $\sqrt{\alpha}$  key until the language you want is highlighted. Then press the Enter key to select the language.

7:3

언어를 선택합니다. 1분 정도 후에 언어를 설정하는 \_\_ .\_\_ \_\_ .\_\_ . .<br>프린터의 제어판 메뉴가 나타납니다. 메뉴는 다음의 언어 로 제공됩니다.

- 영어, 이탈리아어, 포르투갈어, 독일어, 프랑스어, 스페인어 카탈로니아어 일본어 한국어 번체 중국어 가체 중국어 등 제어판에서 원하는 언어가 선택될때까지 八 또는 7단추 를 누릅니다.
- 그런 다음, 확인 단추를 눌러 언어를 선택합니다.

### 选择语言: 至多一分钟后, 打印机的前面板菜单就会要 求您设置语言。该菜单可用以下语言显示: 加泰罗尼亚文、日文、韩文、繁体中文和简体中文。 按下前面板上的 八 或 7 键,直至所需语言高亮度显示。 然后按下输入键选择语言。

選擇語言:開機約一分鐘後,印表機的前控制面板功能 表會提示您設定語言。以下為功能表中可供選擇的語言: 英文、義大利文、葡萄牙文、德文、法文、西班牙文、 加泰隆尼亞文、日文、韓文、繁體中文以及簡體中文。 在前控制面板上,按下 △ 或 ▽ 鍵,直至螢幕上反白顯 示所要的語言。然後,按下**輸入**鍵以選擇該語言。

言語の選択:1分以内に、プリンタのフロントパネル メニューで言語を設定するように指示されます。メニューは、 日本語、英語、イタリア語、ポルトガル語、ドイツ語、 フランス語、スペイン語、カタロニア語、韓国語、繁体字中国語、 簡体字中国語のいずれかの言語で表示できます。

フロントパネルで、希望する言語がハイライト表示されるまで 八または▽ボタンを押します。入力ボタンを押して、言語を 確定してください。

8 Insert Ink Cartridges / 잉크 카트리지 끼우기 /插入墨盒 / 插入油墨匣 / インクカートリッジの取り付け

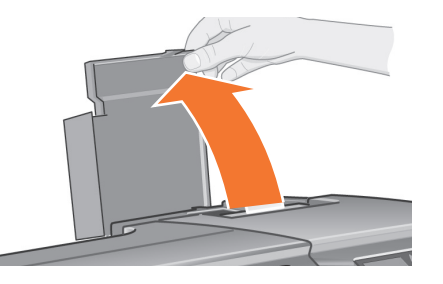

### 8:1

Open the ink cartridge cover and remove the packaging from the ink cartridges, which are in the "Installation pack" of documentation and other items.

잉크 카트리지 덮개를 열고 설명서와 기타 품목의 "설치 팩"에 있는 잉크 카트리지에서 포장재를 벗깁니다.

打开墨盒盖并将墨盒的包装除去,墨盒装在有说明文件 和其它物件的"安装包"中。

打開油墨匣護蓋並去除油墨匣的包裝材料,油墨匣放在 包含說明文件及其他物件的「安裝文件袋」中。

インクカートリッジ カバーを開けて、インクカートリッジの 梱包箱を取り除きます。カートリッジはマニュアルや他の内容物が 入った赤色のパッケージに入っています。

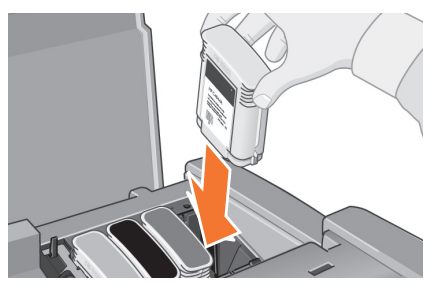

### 8:2

Insert the ink cartridges into their correct positions. Colored labels on the ink cartridges must correspond with the same colored labels on the printer.

잉크 카트리지를 올바른 위치에 끼웁니다. 잉크 카트리지의 색상 레이블과 프린터에 있는 색상 레이 불이 일치해야 합니다.

将墨盒插入正确插槽中。墨盒上的彩色标签必须与打印 机上的相同彩色标签相对应。

將油墨匣插入正確的位置。油墨匣上的色彩標籤心須與 印表機上的色彩標籤相符。

インクカートリッジを所定の位置に取り付けます。 インクカートリッジのカラー ラベルがプリンタのカラー ラベルと 一致するようにしてください。

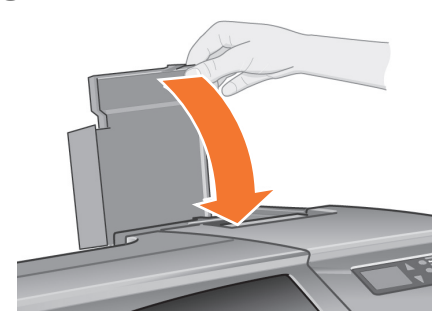

EN Close the ink cartridge cover. The printer starts to initialize its ink system as soon as the last cartridge is inserted. Wait for about a minute until this has finished.

잉크 카트리지 덮개를 덮습니다. 마지막 카트리지를 끼우고 나면 프린터가 잉크 시스템 초기화를 시작합니다. **KO** 초기화가 완료될 때까지 1분 정도 기다리십시오.

合上墨盒盖。最后一个墨盒一插入, 打印机就开始初始 ZHCN 

合上油墨匣護蓋。最後一個油墨匣插入時,印表機即開 **ZHTW** 始起始化油墨系統。請等待約一分鐘,直至此作業完成。

インクカートリッジ カバーを閉じます。最後のインクカート リッジが取り付けられると、プリンタはインク システムの初期化 JP を開始します。初期化が完了するまで1分ほどお待ちください。

8 9 Replace Set-Up Printheads with Active Printheads / / 將設定印字頭替換為可用印字頭 / ヤットアップ用プリントヘッドを通常のプリントヘッドに交換する

> The set-up printheads are provided to protect the ink system while the printer is being transported from the factory, and to fill up the ink tubes inside the printer when it is first initialized. They must be replaced by active (normal) printheads when the printer's tubes have filled with ink. Set-up printheads cannot be used for printing. It is important not to remove the set-up printheads too early, as they are required while the printer is being initialized. When you have removed the set-up printheads (as described in this stage), you should throw them away, as they cannot be used for printing and are not needed any more.

초기화 프린트 헤드는 공장에서 프린터를 운송하는 동안 잉크 시스템을 보호하고 처음 초기화를 할 때 프린터 내부 의 잉크 튜브를 채우기 위한 용도로 제공됩니다. 프린터를 설치한 후에는 초기화 프린트 헤드를 일반 (정상) 프린트 헤드로 교체해야 합니다. 초기화 프린트 헤드는 인쇄에 사용할 수 없습니다. 최기화 프린트 헤드는 프린터를 초기화할 때 필요하기때문에 미리 꺼내지 않도록 하십시오.

(이 단계의 설명에 따라) 초기화 프린트 헤드를 꺼낸 뒤에 는 이 헤드를 인쇄에 사용할 수 없고 더 이상 필요하지 않기 때문에 버려야 합니다.

打印机出厂时提供设置打印头以保护供墨系统,并在打印 机第一次初始化时向打印机内的墨水管注墨。打印机的墨 水管充满墨水后,您必须使用常规打印头更换设置打印头。设置打印头不能用于打印。设置打印头,这一点很重要。 由于打印机初始化时需要设置打印头, 因此请勿太早取出

由于设置打印头不能用于打印且不再需要,因此按本步骤 所述取出设置打印头后,您应将它们扔掉。

印表機從工廠出貨時,我們已提供設定印字頭以保護油墨 系統,並在印表機第一次起始化時將裡面的油墨管注滿油 墨。印表機的油墨管注滿了油墨後,您必須以可用(一 般)印字頭更換設定印字頭 設定印字頭不能用於列印。 切勿太早取出設定印字頭,因為印表機在起始化時需要 它們。 取出設定印字頭後(如此步驪所沭),您可將其丟棄, 因為清些設定印字頭不能用於列印而您也不再需要 它們了。

セットアップ用プリントヘッドは、工場からの輸送中にインク システムを保護し、プリンタを最初に初期化するときに内部の インクチューブにインクを充填するために取り付けられています。このため、プリンタのチューブにインクが充填されたら、通常 使用するためのプリントヘッドに交換する必要があります。セットアップ用プリントヘッドは印刷には使用できません。 セットアップ用プリントヘッドはプリンタの初期化時に必要です ので、その前に取り外さないでください。 本書の手順に従い、セットアップ用プリントヘッドを取り外し たら、その後は必要ありませんので廃棄してください。

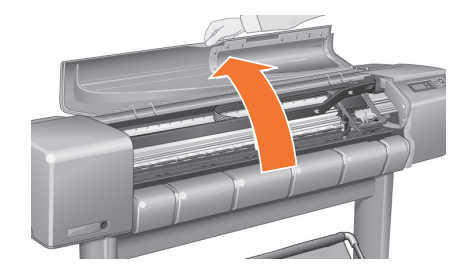

9:1

When you are prompted to do so in the front panel, open the window and locate the carriage assembly. This will be accessible once the ink tubes and set-up printheads have filled with ink.

제어판의 메시지에 따라 덮개창을 열고 캐리지 어셈블리 **를 찾습니다.** 메시지는 잉크 튜브와 초기화 프린트 헤드에

当前面板信息提示您更换设置打印头时,请打开护盖并 找到笔架组件。在黑水管和设置打印头充满黑水后,您就 能够接近笔架组件。

1-前控制面板提示您打開上萎並找出托架組件時,請導照 執行。油墨管與設定印字頭注滿了油墨後,即可裝卸托架 細件。

フロントパネルに表示されたら、ウィンドウを開き、

キャリッジ アッセンブリを確認します。 キャリッジ アッセンブリ には、インク チューブとセットアップ用プリントヘッドにインク が満たされたときにアクセスできます。

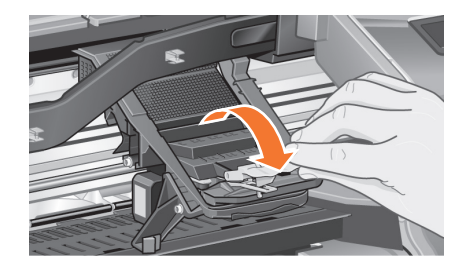

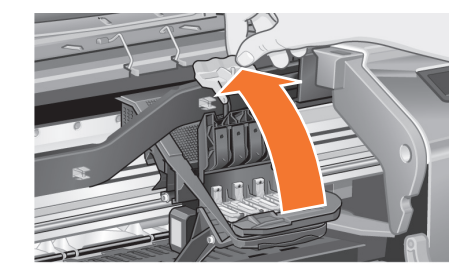

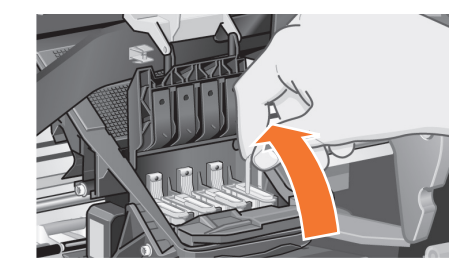

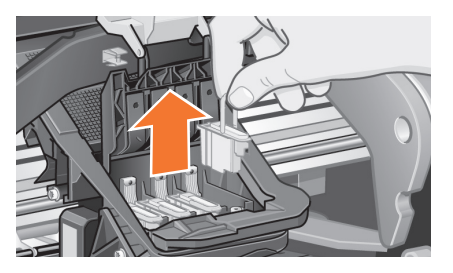

With controlled force pull the blue handle upwards until the printhead is released from the carriage assembly.

적당이 힘을 주어서 캐리지 어셈블리에서 프린트 헤드 가 빠질 때까지 파랑색 손잡이를 위쪽으로 당깁니다.

控制力量,将蓝色手柄向上拉,直至整个打印头从笔架 组件中松脱出来。

以適當的力度拉起藍色把手,直至印字頭脫離托架 組件。

力を加減しながら青いハンドルを引き上げ、キャリッジ アッセンブリからプリントヘッドを取り出します。

Release the latch on the printhead cover. You may need to hold this latch up out of the way during the next steps.

프린트 에드 덮개의 걸쇠를 풉니다. 다음 단계를 진행 KO

EN

9:2

 $\overline{Q}$ 

松开打印头护盖上的栓锁。在下一步骤中, 您可能需要 **ZHCN** 提起此栓锁。

**鬆開印字頭護蓋上的閂鎖。**在接下來的幾個步驟中, **ZHW** 您需要將此閂鎖向上提起並拉開。

プリントヘッド カバーの上に付いているラッチを外します。 DP 次の手順を実行する際には、このラッチを上へ向けて外し、内部に あるプリントヘッドを取り外します。

Lift up the printhead cover; this will give you access to the set-up printheads.

프린트 에드 덮개를 들어 올립니다. 이렇게 하면 초기화 프린트 헤드를 꺼낼 수 있습니다.

提起打印头护盖;这样您就可以装卸设置打印头了。

提起印字頭護蓋;即可裝卸設定印字頭。

9:3

プリントヘッド カバーを上方向に開きます。カバーの内側に セットアップ用プリントヘッドがあります。

9:4

To remove a set-up printhead, lift up the blue handle.

**초기화 프린트 에드를 꺼내려면,** 파랑색 손잡이를 들어 올립니다.

要卸下打印头, 请提起蓝色手柄。

要取出設定印字頭,請提起藍色把手。

セットアップ用プリントヘッドを取り外すには、まず青い ハンドルを上方向に起こします。

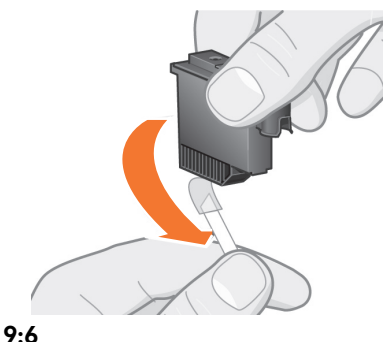

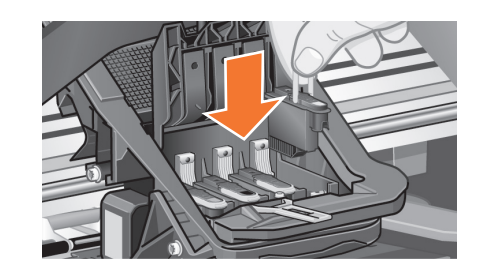

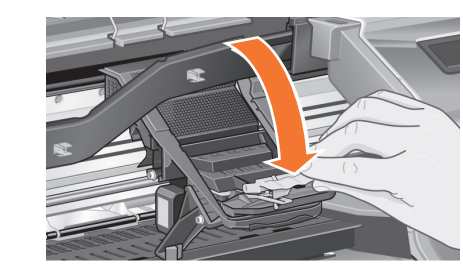

When you have replaced all the set-up printheads with normal printheads, pull the printhead cover down over the printheads, ensuring that the cover hooks over the latch.

초기화 프린트 에드를 일반 프린트 에드로 교체할 때는

用常规打印头更换完所有设置打印头后, 向下拉动打印

用一般印字頭更換所有設定印字頭之後,請拉下印字

すべてのセットアップ用プリントヘッドを通常のプリント

ヘッドに交換したら、プリントヘッド カバーを閉じます。その際

头护盖, 使其盖在打印头上, 确保护盖钩住栓锁。

頭上的印字頭護蓋,並確定護蓋鉤扣住閂鎖。

カバーをしっかりとラッチにはめます。

덮개가 걸쇠에 걸리도록 프린트 헤드 덮개를 프린트 헤드

9:8

에 대고 누릅니다.

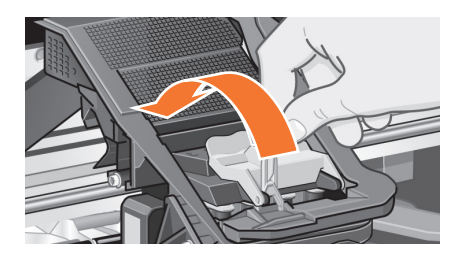

9:7 EN Remove the tape from the new printheads. 새 프린트 헤드에서 테이프를 떼어냅니다. slot. **4.CN** 撕下新打印头上的胶带。 **4HW 撕下新印字頭上的膠帶。** 

**DP 新しいプリントヘッドからテープをはがします。** 

Insert a new normal printhead ensuring that the colored label on the printhead corresponds to that on the printhead

헤드의 색상 레이블이 프린트 헤드 슬롯의 색상 레이블 과 일치하도록 하여 **새 일반 프린트 헤드를 끼웁니다**.

插入新的常规打印头,确保打印头上的彩色标签与打印 头插槽上的标签相对应。

插入新的一般印字頭,並確定印字頭上的色彩標籤與 印字頭插槽上的色彩標籤相符。

新しい通常のプリントヘッドを挿入します。プリントヘッドの カラー ラベルがプリントヘッド スロットのカラー ラベルと一致し ていることを確認してください。

9:9

Close the latch on the printhead cover. The latch may feel rather stiff, but don't worry as it needs some pressure to close it.

프린트 에드 덮개에 있는 걸쇠를 닫습니다. 걸쇠가 빡빡 하게 느껴질 수 있지만, 약간 눌러 주면 닫히므로 걱정하지 마십시오.

**合上打印头护盖上的栓锁**。您可能感觉栓锁有点硬,请 勿担心, 栓锁需要用力才能合上。

合上印字頭護蓋上的閂鎖。合上閂鎖時您可能感到有 點阻力,但請勿擔心,您只需要用點力即可將其合上。

プリントヘッドカバーの上に付いているラッチをはめます。 ラッチをはめにくい場合もありますが、多少力を入れてしっかり とはめてください。

 $\mathsf{Q}$ 

**CKO** 

# 9 10 Load a Roll of Paper / / / /

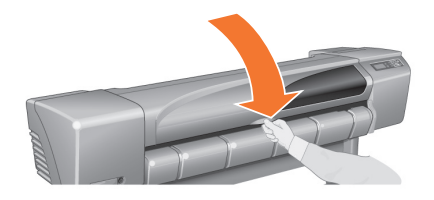

### 9:10

EN

KO

JP

Close the window. After the replacement of the set-up printheads, the printer checks that the normal printheads are functioning correctly. This may take several minutes. You will be prompted to accept Printhead Alignment— correct alignment of the printheads is essential for goodquality printing. For this you will need to load paper, as described in the next stages.

덮개창을 닫습니다. 초기화 프린트 헤드를 교체하고 나면 프린터가 일반 프린트 헤드가 제대로 작동하는지 점검 합니다. 이 작업에는 수 분이 걸릴 수 있습니다. 프린트 헤드 정렬 작업을 수행하라는 메시지가 표시됩니다.<br>프린트 헤드 정렬 작업을 수행하라는 메시지가 표시됩니다.<br>정확한 **프린트 에드 정렬**은 최상의 인쇄 품질을 얻는데 필수적인 요소입니다. 이 작업을 하려면 다음 단계의 설명 에 따라 용지를 넣어야 합니다.

**合上护盖**。更换设置打印头后,打印机会检查常规打 印头是否正常工作。这可能需要几分钟时间。系统将提示 **ZHCN** 您接受打印头校准 一 正确校准打印头是获得良好打印质量 的基础。要讲行校准, 您需要按下一步骤所述装入纸张。

合上上蓋。更換設定印字頭之後,印表機會檢查一般 印字頭是否正常操作。這可能需要幾分鐘時間。系統將 400 提示您接受印字頭校正 - 正確的印字頭校正對於確保良 好的列印品質非常重要。為此,您需要裝入紙張,如接 下來的幾個步驟所沭。

ウィンドウを閉じます。ヤットアップ用プリントヘッドの 交換が完了すると、プリンタは通常のプリントヘッドが正常に機能 するかどうか点検します。この作業には数分かかることがあります。 フロントパネルに、「プリントヘッドの軸合わせ」をするようにと いうメッセージが表示されます。高品質な印刷をするためには、 プリントヘッドを正しく軸合わせする必要があります。軸合わせす るには、次項の手順に従って用紙を取り付ける必要があります。

The printer will now use a certain amount of paper for checking and calibration. (If you prefer to use sheet paper, see the *Pocket Guide* for loading instructions.)

프린터가 이제 용지를 사용하여 점검 및 교정 작업을 수행 합니다 (낱장 용지를 사용하려면 요약 설명서의 용지 넣기 설명을 참조하십시오.

打印机现在将使用一定数量的纸张进行检查和校准。(如 果您喜欢使用单张纸张, 则有关装入单张纸的说明, 请参 阅《涑杳指南》。)

印表機現在即使用某一數量的紙張淮行檢杳與校準。 (如果要使用單張紙,請參閱《*袖珍型指南》*以獲得有 關裝入單張紙的說明。)

ここで、プリンタは用紙を少し使って点検と校正を行います (カット紙を使用する場合は、『ポケット ガイド』のカット紙の 取り付け手順を参照してください)。

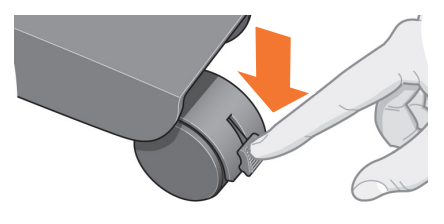

10:1

If your printer has legs, make sure the printer wheels are locked (the brake lever is pressed down) to prevent the printer from moving.

프린터에 다리가 있을 경우에는 훨이 잠겨 있는지 (즉, 브레이크 레버가 내려져 있는지) 확인하여 프린터가 움직이지 않도록 합니다.

如果打印机有脚架,请确保打印机脚轮已锁定(制动手 柄已按下),以防打印机移动。

如果印表機配有腳架,請確定印表機的腳輪已鎖定(已 壓下制動手柄),以防止印表機移動。

プリンタにスタンドが取り付けられている場合には、プリンタ が動かないようにプリンタのキャスターがロックされていること (ブレーキ レバーが下げられていること) を確認してください。

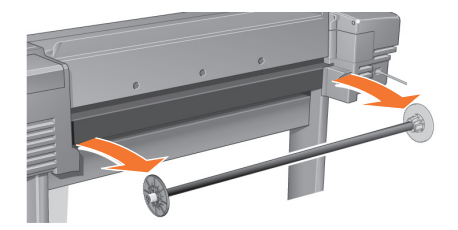

### 10:2

At the back of the printer, remove the empty spindle by pulling firmly on each end as indicated.

그림대로 양쪽 끝을 세게 당겨서 프린터 뒤쪽에서 빈 스핀들을 꺼냅니다.

从打印机背面卸下空卷轴: 如图所示, 用力拉动两端。

在印表機背面,請如下所示平穩地拉出兩端以取出空 捲軸。

プリンタ背面から、図のように空のスピンドルの両端を強く 引いて取り外します。

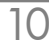

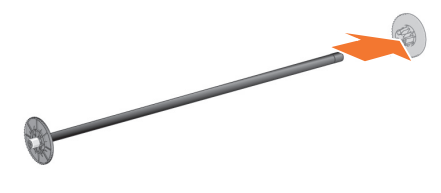

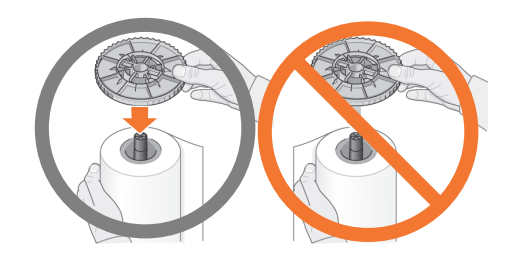

KO

JP

EN of different widths. Remove the blue-colored stop from the The spindle has a stop at each end to keep the roll in position. The stop that is colored blue can be removed to mount a new roll; it slides along the spindle to hold rolls spindle end, and stand the spindle vertically, with the fixed stop on the floor.

### 스핀들에는 롤을 제자리에 유지하기 위해 양쪽 끝에 마개가 있습니다. 파랑색 마개는 새 롤을 끼울 때 빼낼 수 있으며 다양한 너비의 롤을 끼울 수 있도록 스핀들을 따라 이동시킬 수 있습니다. 스핀들 끝에서 파랑색 마개를 빼내고 바닥에 고정마개가 오도록 하여 스핀들을 수직으로 세웁니다.

养轴每端有一挡塞以保持养筒到位。蓝色挡塞可以卸下, 以安装新卷筒纸; 也可沿卷轴滑动, 以固定不同宽度的卷 z<sub>HCN</sub> 筒纸张 从卷轴一端卸下蓝色挡塞,并将卷轴竖直放在地上,固定 挡塞在下方。

捲軸的兩端各有一個止動器,使捲筒保持在固定的位 置。您可以取出藍色的止動器以安裝新的捲筒;它可以 **4mW** 沿著捲軸滑動以裝入不同寬度的捲筒 取下捲軸末端的藍色止動器,然後將捲軸直立地放在地 板上,另一端的固定止動器在下。

### スピンドルには、ロールを所定の位置に保持するため両端に

ストッパが付いています。青いストッパは新しいロール紙を取り付 けるために取り外すことができます。このストッパは、幅の異なる ロール紙を固定するためにスピンドルにそってスライドさせて調節 します。

スピンドルの端から青いストッパを取り外し、固定されている ストッパを下にしてスピンドルを垂直に立てます。

### 10:4

Slide the new roll of paper on to the spindle. Make sure the orientation of the paper is loaded exactly as shown. If it is not, remove the roll, turn it through 180 degrees vertically and slide it back on to the spindle.

롤 용지를 스핀들에 끼웁니다. 용지의 방향을 그림처럼 정확히 넣었는지 확인하십시오. 제대로 넣지 않았으면 롤 을 꺼내어 수직으로 180도 돌린 다음 스핀들에 끼웁니다.

将新养筒纸张滑入养轴。确保纸张按图示的方向正确装 入。如果方向不正确,请取下卷筒并将其 180 度垂直翻转, 重新滑入卷轴。

將新的捲筒紙滑入捲軸。確定紙張是正如上圖所示的方 向裝入。如果不是以該方向裝入,請取出捲筒紙,然後將 它垂直翻轉 180 度並滑回捲軸。

ロール紙をスピンドルにはめ込みます。用紙の向きが図の 通りになっていることを確認してください。向きが違っていたら、 ロール紙を取り外して上下を逆にしてから、スピンドルに取り付 け直します。

## 10:5

Put the removable stop on to the upper end of the spindle, and push it down as far as it will go.

스핀들 위쪽 끝에 탈착 가능한 마개를 끼우고 완전히 들어갈 때까지 누릅니다.

将可拆卸挡塞放回券轴顶端并尽可能向下推。

將移動式的止動器放回捲軸的上端,然後儘可能將它往 下推。

取り外した用紙ストッパをスピンドルの上端に取り付け、 奥までしっかり押し込みます。

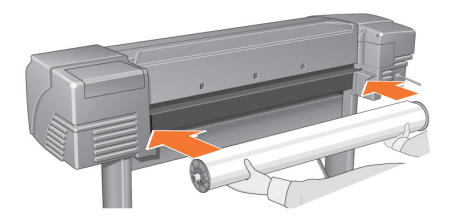

### 10:6

With the blue-colored roll stop on the right (as seen from the back of the printer), slide the spindle into the printer left and then right as shown by the arrows. The paper should oriented on the roll exactly as shown.

파랑색 롤 마개가 (프린터 뒤에서 보았을 때) 오른쪽에 오도록 하여, 프린터 왼쪽과 오른쪽의 순서로 그림의 화살 표 방향으로 스피들을 끼웁니다. 용지의 방향이 그림처럼 되어 있어야 합니다.

保持蓝色卷筒挡塞在卷轴右端 (从打印机背面观看), 按箭头所示先将卷轴滑入打印机左侧, 然后再滑入右侧。 纸张应按图示方向卷绕在卷筒上。

使藍色捲筒止動器位於右側 (面向印表機背面時),先 將捲軸滑入印表機左側,然後滑入右側,如箭頭所示。捲 筒紙應會朝向正如圖所示的方向。

青い用紙ストッパを (プリンタ背面から見て) 右にして、 図の矢印で示すように、スピンドルの左からプリンタに取り付け、 次に右を押し込みます。ロール紙を図に示す向きに取り付けます。

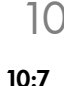

Select roll type<br>Belact libite Indiation Paner menu **Faper** Merid Load sheet<br>Cutter = ON Vellum<br>Natural Tracing Pap. Page format<br>Advance calibration Coated Paper<br>Heavy Coated Paper

A front-panel message prompts you to load paper to alian the printheads. Press the Enter key Then, as above left, select Load roll (or Load sheet, if you prefer-see the Pocket Guide **EN** for loading instructions) and press Enter. Using the  $\nabla$  or  $\wedge$ keys, select the type of paper loaded (see above right) and press the Enter key. (If in doubt, you should find the 'type' of the paper on its box.)

용지를 넣고 프린트 헤드를 정렬하라는 메시지가 제어판 에 나타납니다.

확인 단추를 누릅니다.

위 왼쪽 그릐처럼 **롤 용지** 넣기 (**날장 용지**를 사용하는 경우에는 요약 설명서의 용지 넣기 설명 참조)를 선택한 *<u>Contract</u>* 다음에 확인 단추를 누릅니다.  $\overline{\bigwedge}$  또는 $\overline{\bigvee}$  단추를 사용하여 용지 종류를 선택하고 (위 왼쪽 그림 참조) 확인 단추를 누릅니다 (잘 모르겠으면 상자에

### 前面板信息会提示您装入纸张以校准打印头。

적힌 용지 종류 를 확인해야 합니다).

### 按下输入键。

然后, 如左上图所示, 选择装入卷筒纸张(或如果喜欢, 也可以选择装入单张纸张 一 有关装入说明, 请参阅  $\pi$ 《涑查指南》)并按下输入键。

使用 八 或 ▽ 键选择装入纸张的类型(参见右上图), 然 后按下输入键。(如果不能确定,则应在纸张句装盒上杳 找纸张类型。)

前控制面板上的訊息會提示您裝入紙張以校正印字頭。 按下輸入鍵

然後,如左上圖所示,選擇裝入捲筒紙(或裝入單張紙 一

請參閱《袖珍型指南》以獲得有關裝入單張紙的說明),並 按下輪入。

使用 八 或 ▽ 鍵選擇裝入的紙張類型 (請參見右上圖) 並按下輸入鍵。(如果不確定其「類型」,請在包裝盒上 尋找。)

### フロントパネル メッセージに、プリントヘッドの軸合わせを するための用紙を取り付けるように表示されます。

### 入力ボタンを押します。

次に、左上に示すように、「ロールシヲ トリツケル」(または、 「カットシヲ トリツケル」 – 取り付け方法は『ポケット ガイド』 を参照)を選択し、入力ボタンを押します。

△または▽ボタンを使用して、取り付けた用紙の種類(右上参照) を選択し、入力ボタンを押します (用紙の種類が分からない場合 は、用紙が入っていた箱に表示されている用紙の「種類」を確認し てください)。

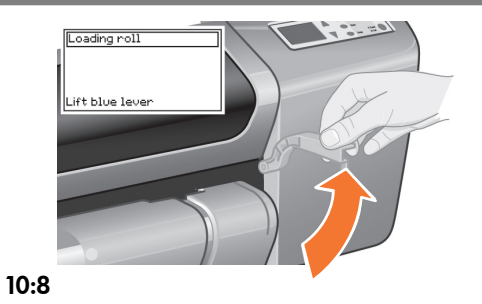

Lift the blue paper-load lever.

파랑색 유지 공급 레버를 올립니다.

提起蓝色纸张装入手柄。

提起藍色紙張裝入手柄。

青い用紙取り付けレバーを上げます。

# Loading roll |<br>|Feed paper into<br>|back slot

### $10:9$

From the front of the printer lean over the top and feed the paper towards you into the slot at the back of the printer. as shown here. (You may find it easier if the paper bin is pushed back out of the way.)

프린터의 앞쪽에서 그림처럼 위에서 몸을 구부려서 프린터 뒤쪽의 슬롯을 통해 사용자 쪽으로 용지를 밀어 넣습니다 (용지함을 뒤로 밀면 쉽게 넣을 수 있습니다).

从打印机前部倾斜上身, 将纸张按朝自己的方向送入打 印机背面插槽, 如图所示。(如果推回收纸架使其不挡道, 则可能会发现装纸更容易。)

從印表機前面傾身向前並將紙張朝自己的方向裝入印表 機背面的插槽中,如圖所示。(如果將紙張出紙槽往後推 向一邊,將會更容易裝入。)

プリンタの前面からプリンタの背面にあるロール紙に手を 伸ばし、手前に向けて用紙を引き出して図のようにプリンタ背面の スロットに送ります(用紙スタッカを多少後ろにずらすと作業が 進めやすくなります)。

Loading roll Feed paper through to front of printe front of printer<br>Align paper with .<br>blue line 3. Lower blue leve

### $10:10$

Follow the prompts (see steps 11 to 13). Try to avoid touching the paper in the middle (keep your fingers as close as possible to each edge). Handle glossy paper by the edges or wear cotton gloves. Skin oils can interact with the ink and cause it to smear.

### 제어판의 지시를 따릅니다 (11-13단계 참조).

용지 가운데는 만지지 마십시오 (가능한 한 양쪽 가장자리 에 손가락을 두십시오). 광택 용지의 경우, 가장자리를 잡거나 면장갑을 착용하십시오. 손때가 묻으면 잉크와 반응하여 번지는 원인이 됩니다.

按提示讲行操作(参阅步骤 11 到 13)。 避免触及中间的纸张(手指尽可能地靠近两边)。处理光 泽纸时请拿住其边缘或戴上棉质手套, 因为皮肤油脂会与 墨水相互作用,导致纸张涂污。

按照提示進行操作 (請參閱步驟 11至13)。 儘量避免觸摸中間的紙張(儘可能將手指放到最接沂紙張 **邊緣的地方)。會與油**墨產生作用,使油墨弄髒材質。

表示に従います (手順11から13を参照してください)。 用紙の中央には触れないようにしてください(できるだけ端の方を 持つようにしてください)。光沢紙は端の方を持つか、綿手袋を 着けて扱うようにしてください。用紙に手の油分が付着すると、 その部分のインクがかすれてしまいます。

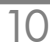

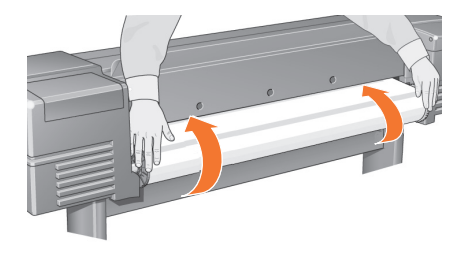

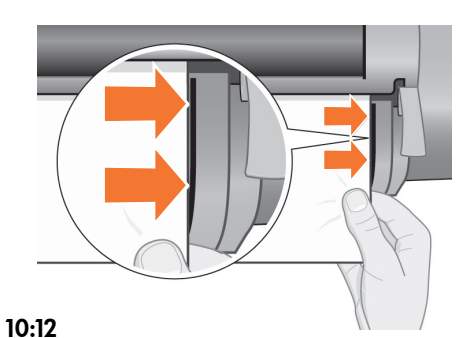

EN Leaning over the printer, feed the paper through towards the front.

프린터 위로 몸을 구부려서 융지를 앞쪽으로 밀어 KO 높습니다.

4760 倾斜身体越过打印机, 将纸张送入, 直至打印机前端。

ZHM 在印表機上方傾身向前,並將紙張朝前裝入。

プリンタの背面にあるロール紙に手を伸ばし、手前に向けて JP 用紙を引き出します。

At the front of the printer, align the paper against the blue line as shown here.

프린터 앞쪽에서 위의 그림처럼 파랑색 선에 용지를 맞춥니다.

在打印机前端,将纸张与下图所示的蓝线对齐。

在印表機前面,將紙張與藍線對齊,如圖所示。

プリンタの前面で、図に示す青い線に用紙の右端を揃えます。

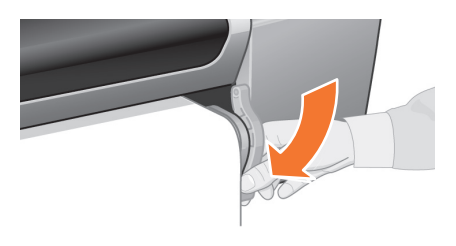

### 10:13

Lower the blue paper-load lever. The printer checks the alignment of the paper. If it is not correctly aligned, the front panel displays help instructions. The printer trims the edge of the roll.

파랑색 유지 공급 레버를 내립니다. 프린터가 용지 정렬을 점검합니다. 제대로 정렬되지 않았으면 제어판에 도움이 되는 지시 사항이 표시됩니다. 프린터는 롤 가장자리를 잘라냅니다.

放低蓝色纸张装入手柄。打印机会检查纸张对齐情况。 如果纸张未正确对齐,前面板会显示帮助说明。打印机会 修齐卷筒边缘。

放下藍色的紙張裝入手柄。印表機會檢查紙張 校正。 如果没有正確校正,前控制面板將會顯示說明指示。印表 機將會修整捲筒的邊緣。

青い用紙取り付けレバーを下げます。プリンタは用紙の 軸合わせを行います。

用紙の軸が合っていない場合は、フロントパネルにヘルプ手順が 表示されます。プリンタによりロール紙の端がカットされます。

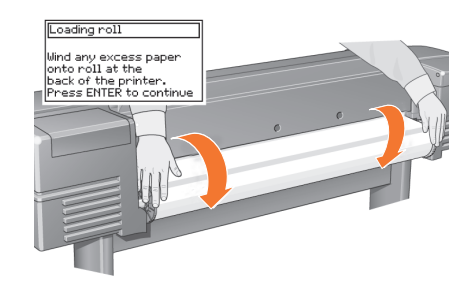

## 10:14

If there is an excess of loose paper wrap it back onto the roll by turning the roll; then press Enter.

용지가 너무 많이 나와 있을 경우, 롤을 돌려서 다시 감고 확인을 누릅니다.

如果纸张过于松弛,则转动卷筒将纸张卷回卷筒;然后 按下输入键。

如果有多出的鬆動紙張,請轉動捲筒以將其緯回捲筒; 然後按下輪入。

たるんでいる余分な用紙があれば、ロール紙を回して用紙を 巻き取ります。入力ボタンを押します。

JP

EN printing. You may also be prompted to let the printer perform its Color Calibration routine. Again, don't The printer will now print its alignment pattern, using the paper you have loaded. If there is a problem printing, check the front panel error messages. Explanations of these messages are in the Pocket Guide. You should not cancel the alignment print as correct alignment of the printheads is essential for good-quality cancel this as it will help ensure that the colors printed are best for the paper you have loaded. Printhead Alignment and Color Calibration are different processes and should both be done when required. They are briefly described in the Pocket Guide and more fully in the online User's Reference Guide.

### 이제 프린터가 넣은 용지를 사용하여 정렬 패턴을 인쇄합니다.

인쇄하는 데 문제가 있으면 제어판 오류 메시지를 확인 합니다. 이 메시지에 대한 설명은 요약 설명서에 있습니다 최상의 출력 품질을 얻으려면 프린트 헤드의 올바른 정렬이 필수적이기 때문에 정렬 인쇄 작업을 취소하면 안됩니다. KO 프린터로 색상 교정 절차를 실행하라는 메시지가 표시될 수도 있습니다. 이 작업도 넣은 용지에 가장 적합한 색상을 인쇄하는 데 도움이 되는 작업이므로 취소하면 안됩니다. **프린트 헤드 정렬과 색상 교정**은 다른 작업이며 필요하면 모두 수행해야 합니다. 이들 작업에 대한 간단한 설명은 요약 설명서에 있으며, 자세한 내용은 온라인 사용자 설명서에서 확인할 수 있습니다.

### 打印机现在将使用已装入的纸张打印校准图案。

如果存在打印问题, 则查看前面板错误信息。《速查指南》(您应已将此指南插入打印机右侧的插槽) 中有这些错误 信息的说明。您不应取消打印校准图案操作,因为正确校准打印头是获

410 得良好打印质量的基础。系统也可能会提示您,让打印机执行"颜色校准"例程。 同样,不要取消此操作,因为它可帮助您确保打印的颜色 最话合您所装入的纸张 打印头校准和颜色校准是两个不同的过程,必要时两个过 程都应执行。在《速查指南》中有这两个过程的简短说明, 在线《用户参考指南》中有其详细说明。

### 印表機即使用裝入的紙張列印其校正圖樣。

如果出現列印問題,請查閱出現在前控制面板上的錯誤訊 息。您可以在《袖珍型指南》中找到這些訊息的說明(您 應已將該指南放入印表機右側的插槽中 )。 您不應取消列印校正,正確的印字頭校正對於確保良好的 **4HW** 列印品質非常重要。 系統也會提示您讓印表機執行其色彩校準例行程式。同 様,請勿取消此作業,因為它可確保為裝入的紙張使用最 佳的色彩列印。 印字頭校正與色彩校進是兩個不同的程序,如有必要均需 執行。《*袖珍型指南》*中對它們谁行了簡單的說明,詳細 資料則請參閱線上*使用參考指南*。

### プリンタは取り付けられた用紙を使って、軸合わせ パターンを印刷します。

印刷時にエラーが発生した場合には、フロントパネルのエラー メッセージを確認してください。エラー メッセージの内容につい ては「ポケット ガイド」(プリンタ右側面のスロットに入っていま す)に記載されています。

プリントヘッドの軸合わせは、高品質な印刷を行うためには必ず 必要ですので、軸合わせの印刷をキャンセルしないでください。

プリンタで「カラー校正」の実行を示すメッセージが表示される 場合があります。これは、取り付けた用紙に最高のカラー印刷が 行われているかどうかを確認するための処理ですので、キャンセールしないでください。

「プリントヘッドの軸合わせ」と「カラー校正」はそれぞれ異なる 処理で、必要に応じて実行されます。これらの処理の簡単な概要 については『ポケット ガイド』 詳細についてはオンライン 『ユーザーズ レファレンス ガイド』を参照してください。

 $\parallel\,\,\parallel\,\,\parallel\,\,\parallel\,\,\parallel\,\,\parallel\,\,\parallel$  11 Understand Printer Connections / 프린터 연결 이해 / <sub>了解打印机连接</sub> /瞭解印表機連線 / プリンタの接続について

> If you have purchased a network card, for connecting your printer to a local area network (LAN), now is a good time to install it—see Stage 12. Also install now any HP-GL/2 Accessory card and any additional memory for your Accessory card. See the instructions packaged with these items for full information on how to install them. The HPL/2 Accessory card is installed in much the same way as a LAN card, as in Stage 12. See Stage 12 for connecting a LAN cable.

> 근거리 통신망 (LAN)에 연결하기 위한 네트워크 카드를 구입한 경우에는 지금 설치하는 것이 좋습니다. 또한 HPGL/2 액세서리 카드와 이를 위한 추가 메모리도 지금 설치하십시오. 설치 방법에 관한 내용은 이들 품목과 함께 제공된 설명서를 참조하십시오. HP-GL/2 액세서리 카드는 LAN 카드와 비슷한 방법으로 7페이지의 12단계에 따라 설치할 수 있습니다. LAN 케이블 연결은 7페이지의 12단계를 참조하십시오.

如果购买了网卡 (用于将打印机连接至局域网 [LAN]) , 则现在是安装的好时机 一 请参阅第 7 页的步骤 12。 现在也可安装任何 HP-GL/2 附件卡及用于附件卡的任何附 加内存。有关如何安装这些物件的完整说明,请参阅随它 们附带的说明。HP-GL/2 附件卡的安装方法与第 7 页步骤 12 中所述的网卡的安装方法很相似。 有关连接 LAN 电缆的信息, 请参阅第 7 页的步骤 12。

如果購買了網路卡 (用於將印表機連接至區域網路 [LANI ) ,則現在可將其安裝 - 請參閱第 7 頁的步 驟 12。 同時,也請現在安裝任何 HP-GL/2 附加卡以及用於附加卡 的任何額外記憶體。請參閱這些物件隨附的說明,以獲得 有關如何安裝這些物件的完整資訊。安裝 HP.GL/2 附加卡 與安裝 LAN 卡的方式大體相同,如第 7 頁的步驟 12 所 述。 請參閱第 7 百的步驟 12 以連接 JAN 續線。

プリンタとLAN で接続するためのネットワーク カードをご注文さ れた場合は、ここで取り付けてください。-7ページの手順12を 参照してください。HP-GL/2 アクセサリ カードとアクセサリ カード用の追加メモリ もここで取り付けます。取り付け方法については、 製品に同梱の 説明書を参照してください。HP-GL/2 アクセサリ カードの取り 付け方法は、 7ページの手順 12 のLAN カー ドの取り付け方法と ほぼ同じです。LAN ケーブルの接続方法については、 7 ページの手順 12 を参照し てください。

### Sockets for connecting your printer to a computer or to a network. The diagram on the right shows the sockets (or "ports") that you can use.

• The USB and parallel sockets are at the back of the printer, alongside the mains socket.

EN

 $\overline{\mathbf{11}}$ 

• The LAN cable socket is inside the back cover of the printer—see Stage 12 on for how to access it.

### 프린터를 컴퓨터나 네트워크에 연결하기 위한 소켓

사용할 수 있는 소켓 (또는 포트)이 오른쪽 그림에 나와 있습니다.

 $\overline{\text{SO}}$  • USB와 병렬 소켓은 프린터 뒤에 기본 소켓에 나란히 있습니다

• LAN 케이블 소켓은 프린터의 뒷 덮개 안에 있습니다. 이를 찾는 방법은 7페이지의 12단계를 참조하십시오.

### 用于将打印机连接至计算机或网络的插孔

右图显示了您可以使用的插孔(或"端口")。

- **ZHCN** · USB 和并行插孔位于打印机背面, 靠近电源插孔。 ● LAN 电缆插孔位于打印机的后盖内 一 有关如何接近插孔
	- 的信息,请参阅第 7 页的步骤 12。

### 將印表機連接至電腦或網路的插孔

右圖所示為可以使用的插孔(或「連接埠」)。

• USB 與平行埠插孔位於印表機背面,靠近主插孔。 ZHTW • IAN 纜線插孔在印表機的背面護蓋內 - 請參閱第7頁 的步驟 12,以瞭解如何淮行裝卸。

### プリンタをコンピュータまたはネットワークに接続するための ボート

右の図は、使用できるポートを示しています。

- USB ポートとパラレルポートはプリンタ背面の電源ソケットの JP 右側にあります。
	- LANケーブルポートは、プリンタの背面にあるカバーの内部に あります。 – 場所については、 7ページの手順12を参照してく ださい。

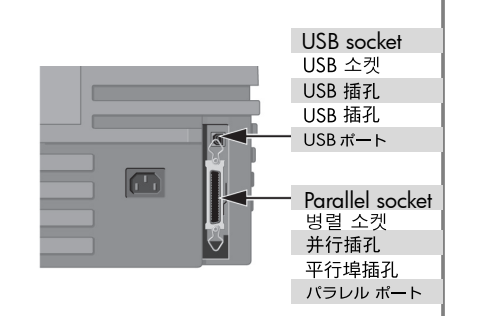

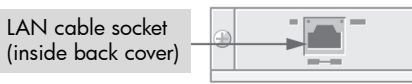

LAN 케이블 소켓 (뒷덮개 안)

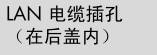

IAN 繪線插孔 (在背面護蓋內)

IANケーブルポート (背面のカバー内部)

12 Install and Connect a LAN Card / LAN 카드 설치 및 연결 / 安装井连接网卡 / 安裝與連接 LAN 卡 / LAN カードの取り付けと接続方法

NOTE: An internal HP JetDirect Print Server may already be installed in your printer, inside the compartment at the top left rear of the printer. If it is, skip to step 8.

주: 내부 HP JetDirect 프린트 서버가 이미 프린터에 설치되어 있을 수도 있습니다. 프리터 뒷면의 왼쪽 상단을 확인하십시오 서버가 있으면 아래 8단계로 넘어가십시오

注: 在打印机后部左上方的隔室内, 可能已安装内置 HP JetDirect 打印服务器。如果是这样,请转至下面的 步骤 8。

註:印表機可能已安裝內接式 HP JetDirect 列印伺服器, 它位於印表機背面左上方的隔間中。如果已安裝,請跳至 下列步驟8。

注記:プリンタ背面の左上部にあるコンパートメント内に内蔵型 HP Jetdirect プリント サーバが既に取り付けられている場合があ ります。取り付けられている場合は、下記の手順8に進んでくだ さい。

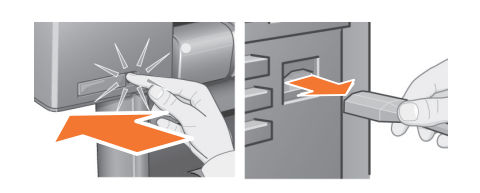

### $12:1$

Before installing a card, switch off the printer and unplug it from the mains electricity supply.

카드를 설치하기 전에 프린터의 전원을 끄고 프린터의 전원 플러그를 뺍니다.

安装附件卡前,请先关闭打印机电源,然后将电源线 从申源设备上拨下。

安裝插卡前,請關閉印表機雷源並從主雷源供應器上 拔下雷源插頭。

カードを取り付ける前に、プリンタの雷源を切り、 コンセントからプラグを抜いてください。

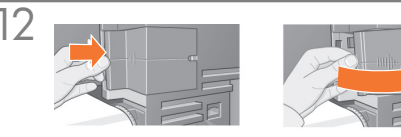

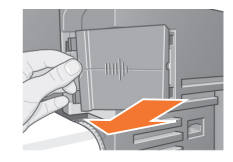

Remove the cover completely, Inside the compartment there

use either slot for either card, but we recommend putting a

LAN card on the left (nearer to the front of the printer) and

an Accessory card on the right. In this way the cable from

the LAN card can easily pass through the slot in the door.

are two slots for a LAN card or an Accessory card. You can

 $12:3$ 

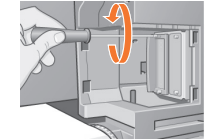

 $12.4$ 

To insert a LAN card (or an Accessory card), remove the metal cover from the appropriate slot by unscrewing its two screws. You can use a screwdriver or do it manually.

LAN 카드 (또는 액세서리 카드)를 끼우려면 두 개의 나사를 풀어서 해당 슬롯의 금속 덮개를 떼어내야 합니다. 나사 드라이버를 사용하거나 손으로 나사를 풀 수 있습니다

要插入网卡(或附件卡)、请先拧下相应插槽金属盖 上的两个螺丝,取下金属盖。您可以用螺丝刀或用手拧 下螺丝。

要插入 IAN 卡(或附加卡),請鬆開金屬護蓋的兩顆 螺絲以將其從適當的插槽中取下。您可以使用螺絲起子 

LANカード (またはアクセサリ カード) を插入するには、 2個のネジを外し、スロットの余屋カバーを取り外します。 ネジはドライバまたは手で外します。

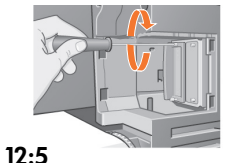

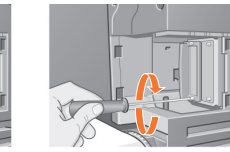

When you have inserted the card, screw it into place, using its two screws (at the top and bottom of the card). Again, this can be done with a screwdriver or manually.

카드를 끼웠으면, (카드 위 아래의) 나사 두 개를 사용 하여 카드를 조입니다. 나사 드라이버를 사용하거나 손으로 나사를 조일 수 있습니다.

将卡插入后,使用两个螺丝(位于卡上部和下部)将 卡固定到位。同样,您可以用螺丝刀或用手拧上螺丝。

插入插卡後,使用插卡的兩顆螺絲 (在插卡頂部與底 部)將插卡鎖入定位。同樣,您可以使用螺絲起子或手 動進行此操作。

カードを挿入したら、この2個のネジを使用してカードを 固定します (カードの上部と下部を留めます)。 ネジはドライバ または手で締めます。

 $12:2$ 

**EN** 

 $\pi$ 

Carefully remove the plastic cover from the left-hand back of the printer by unclipping it. This cover gives access to the two slots for an Accessory card and a LAN card.

a. Press in the thumb-tab on the side furthest from the edge that has the cable-hole.

b. Ease the cover out in the direction of the embossed arrow, pivoting it by the hinge clips on the side that has the edge cable-hole.

### 플라스틱 덮개의 고정된 부분을 풀고 프린터 뒷면 왼쪽 에서 떼어낸니다.

그러면 액세서리 카드와 LAN 카드용의 슬롯 두 개가 보입니다.

- a. 케이블 구멍이 있는 가장자리에서 가장 먼 쪽의 엄지 탭을 누릅니다.
- b. 덮개를 화살표 방향으로 풀어서 가장자리 케이블 구멍이 있는 쪽의 경첩을 중심으로 회전시킵니다.

### 松开塑料盖,将其小心地从打印机左后面取下。

取下塑料盖后, 您就可以接近插入附件卡和网卡的两个 插槽

- 用拇指按下槽片上离电缆孔最远的一侧。  $\alpha$
- b. 按凸印箭头所示方向, 以电缆孔一侧的铰接夹为

### 打開印表機背面左側的塑膠護蓋並小心地將其取下。 您可以透過此謹萎接觸用於安裝附加卡與 LAN 卡的兩個

插槽。 **AHW** 

- 將翼形槽片壓入距離具邊緣纜線孔最遠的一側。  $\alpha$ .
- b. 按凸起箭頭所示的方向並透過位於具邊緣纜線孔側 的絞鏈來將其轉動,慢慢地拉出護蓋。

### プリンタの左背面にあるプラスチック カバーのクリップを 外して、慎重にカバーを取り外します。

カバーを取り外すと、内部にアクセサリカードとLANカード用の 2つのスロットがあります。

- D a. 親指タブ (ケーブル用の穴のない方の側面にあります) を押し 込みます。
	- b. ケーブル用の穴のある方の側面にある蝶番 (ちょうつがい)状 の留め金を軸にして、カバーをカバートにある矢印マークの方 向に回転させて緩めます。

덮개를 완전히 떼어냅니다. 내부에 LAN 카드 또는 액세서리 카드용의 슬롯 두 개가 있습니다. 각 카드에 어떤 슬롯을 사용해도 무방하지만 LAN 카드는 왼쪽 슬롯 (프린터 앞쪽에 있는 슬롯)에, 액세서리 카드는 오른쪽 슬롯에 끼울 것을 권장합니다. 이렇게 하며

LAN 카드의 케이블이 쉽게 문의 슬롯을 지나게 됩니다.

完全取下塑料盖。隔室内有两个插槽,可插入网卡或 附件卡。

您可将任一卡插入任一插槽中,但我们建议您将网卡插 入左插槽(距离打印机前端较近的插槽), 附件卡插入 右插槽。这样, 网卡的电缆很容易就能穿过端盖插槽。

完全取下護蓋。隔間中有兩個用於安裝 LAN 卡或附加 卡的插槽

您可以將任何一塊卡裝入任何一個插槽中,但我們建議您 將 LAN 卡裝入左側插槽 (離印表機前面較近的插槽), 將附加卡裝入右側插槽。如此, LAN 卡的纜線可以輕易地 穿渦擋門的插槽。

カバーを完全に取り外します。コンパートメントの中に、 LAN カードとアクセサリ カード用の2つのスロットがあります。

どちらのスロットを使用してもかまいませんが、IANカードを 左のスロット (プリンタ前面側のスロット)、アクセサリ カードを 右のスロットに取り付けることをお勧めします。

このようにすると、LANカードのケーブルを簡単に扉のスロット に通すことができます。

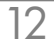

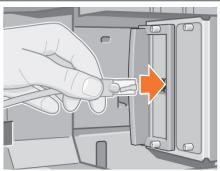

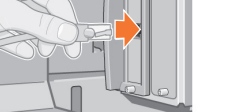

EN Insert the LAN cable into the LAN card–it is simply pushed into place with a click.

LAN 케이블을 LAN 카드에 끼웁니다 – 제자리에 끼워 **KO** \_\_\_\_\_\_\_\_\_\_\_\_\_\_\_\_\_\_\_\_\_\_\_\_\_\_\_\_\_\_<br>지면 찰칵하는 소리가 납니다.

将 LAN 电缆插入网卡 - 只需将其推入到位, 推入后, 416 您会听到一声"咔嗒"声。

4mW 將 LAN 纜線插入 LAN 卡 - 聽到卡嗒聲即表示已推入 定位。

LAN ケーブルをLANカードに挿入します。カチッと音がする JP まで押し込んでください。

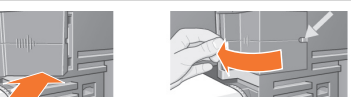

### $12:7$

Carefully replace the plastic cover by clipping it back into place:

a. Put the two hinge clips on the side that has the edge cable-hole into their slots.

b. Swivel the cover in the direction opposite to the embossed arrow and clip the other two tabs on the opposite side into their slots. Ensure that the LAN cable passes correctly through the edge cable-hole (shown by the yellow arrow) and avoids touching the roll of paper on the spindle.

### 플라스틱 덮개를 제자리에 다시 끼워 넣습니다.

- a. 가장자리 케이블 구멍이 있는 쪽의 두 경첩을 슬롯 안으로 밀어 넣습니다.
- b. 덮개를 화살표 반대 방향으로 회전시켜서 반대 쪽의 다른 두 탭을 슬롯에 고정시킵니다. LAN 케이블이 (노란색 화살표로 표시된) 가장자리 케이블 구멍으로 정확하게 들어가서 스핀들의 롤 용지에 닿지 않도록 하십시오.

### 将塑料盖小心压回原位,重新装上:

a. 将电缆孔一侧的两个铰接夹放入各自插槽中。

b. 按凸印箭头所示的相反方向旋转塑料盖, 将另一侧的 两个槽片固定在插槽中。确保 LAN 电缆正确穿过边 缘电缆孔(黄色箭头所示),同时避免触及卷轴上的 卷筒纸张。

### **將塑膠護蓋卡入原夾的位置,小心地裝可塑膠護蓋:**

- a. 將位於邊緣續線孔側的兩個鉸鏈夾放入其插槽。
- b. 按凸起箭頭所示的相反方向旋轉護蓋,並將另一側 的兩個槽片卡入其插槽。請確定 LAN 纜線已正確 穿過邊緣纜線孔(黃色箭頭所示),並避免觸摸捲 軸上的捲筒紙。

### プラスチック カバーのクリップをはめて、値重にカバーを 元の位置に取り付けます。

- q. カバーの端にあるケーブル用の穴側の2個の蝶番 (ちょうつ がい)状の留め金をスロットにはめ込みます。
- b. カバートにある矢印と反対方向に回転させて、蝶番 (ちょうつ がい)状の留め金と反対側にある2個のタブをスロットにはめ 込みます。カバーの端にあるケーブル用の穴(黄色の矢印で 示す箇所)にLANケーブルが正しく通り、スピンドルの ロール紙に触れていないことを確認してください。

# $\bigcirc$ Œ

## 12:8

Network Printer: To obtain the information you'll need when you install the software:

- Go to the Set-up menu in the printer's front panel. • Select I/O Set-up and press Enter.
- Select Card ID and press Enter.

There you will find the hardware address of your printer, as  $MAC =$  $xxxxxxx$ .

You may also require an IP address or an AppleTalk name, for which the software will prompt you.

### 네트워크 프린터: 소프트웨어를 설치할 때 필요한 정보를 얻으려면

- 프린터 제어판에서 설정 메뉴로 갑니다.
- I/O 설정을 선택하고 확인을 누릅니다.
- 카드 ID를 선택하고 확인을 누릅니다.

MAC=xxxxxxxx와 같은 형식의 프린터 하드웨어 주소를 볼 수 있습니다.

IP 주소나 AppleTalk 이름이 필요할 수도 있으며, 이 경우 에는 소프트웨어가 메시지를 표시합니다.

### 网络打印机: 要获得安装软件时所需的信息:

- 进入打印机前面板的设置菜单。
- 选择 I/O 设置, 然后按下输入键。
- · 洗择卡 ID, 然后按下输入键。
- 在此处您将找到类似 MAC=xxxxxxxx 的打印机硬件地址。

您也可能需要 IP 地址或 AppleTalk 名称, 软件将提示您 这些信息。

網路印表機:要獲取有關在安裝軟體時所需的資訊, 請:

- 在印表機的前控制面板中,谁入**設定**功能表。
- 選擇 I/O 設定,然後按下輸入。
- 潠摆插卡識別碼,然後按下輸入。

這時您會看到印表機的硬體位址,如 MAC=xxxxxxxx。

您還可能需要 IP 位址或 AppleTalk 名稱,以在軟體提示時 能夠加以輪入。

ネットワーク プリンタ:ソフトウェアのインストールで必要 となる情報を確認するには、次の手順に従います。

- プリンタのフロントパネルで「セットアップ メニュー」を選択 します。
- 「I/Oノセットアップ」を選択し、入力ボタンを押します。
- 「カードノIDI を選択し、入力ボタンを押します。

MAC=xxxxxxxx などのプリンタのハードウェア アドレスが表示 されます。

ソフトウェアの指示により、IPアドレスやAppleTalk名も必要に なることがあります。

You have now finished the hardware assembly and set-up of your printer. Now you are ready to start the software set-up. Move on to stage 13.

이제 프린터의 아드웨어 조립 및 설치를 완료했습니다. 이제 소프트웨어 설치를 시작할 준비가 되었습니다. 아래 단계 13으로 이동하십시오.

至此,您已完成硬件组装和打印机安装。 现在,您可以开始设置软件。 转至下面的步骤 13。

### 現在即已完成印表機的硬體組裝與安裝。 您現在可以開始安裝軟體。 請繼續執行步驟 13。

以上でハードウェアの組み立てとプリンタのセットアップが終了 しました。 以上でソフトウェアをセットアップする準備が整いました。 以下に続く手順13を実行します。

# 13

EN

# Note for MAC & Windows USB connection:

Do not connect the computer to the product yet. You must first install the product driver software on the computer.

Insert the HP Start Up Kit DVD into your computer.

### For Windows:

\* If the DVD does not start automatically, run autorun.exe program on the root folder on the DVD.

\* To install a Network Product, click on Express Network Install, otherwise click on Custom Install and follow the instructions on your screen.

### For Mac:

\* If the DVD does not start automatically, open the DVD icon on your desktop.

\* Open the Mac OS X HP Designjet Installer icon and follow the instructions on your screen.

NOTE: If the installation failed, reinstall the software from:

http://www.hp.com/go/510/drivers

# **Mac および Windows の USB 接続 に関する注記:**

この時点ではまだコンピュータをプリンタに接 続しないでください。最初に、プリンタ ドライ バ ソフトウェアをインストールする必要があり ます。

 コンピュータに『HP スタートアップ キット』DVD を挿入します。

### **Windows の場合:**

 \* DVD が自動的に起動しない場合は、DVD の ルート フォルダ内の autorun.exe を実行します。

\* ネットワーク プリンタをインストールするに は、[エクスプレス ネットワーク インストール] を クリックするか、または [カスタム インストール] をクリックして画面の指示に従います。

### **Mac の場合:**

\* DVD が自動的に起動しない場合は、デスクトッ プの DVD アイコンを開きます。

\* MAC OS X HP Designjet Installer アイコンを 開き、画面の指示に従ってください。

**注記:**インストールが失敗した場合は、ソフトウ ェアを以下のサイトから再度インストールして ください。

http://www.hp.com/go/510/drivers

## JP ZHCN ZHTW

MAC 和 Windows USB 连接注意事 项:

刚开始时,不要立即将计算机连接到打印机。 必须首先在计算机上安装打印机驱动程序软 件。 将 HP Start Up Kit DVD 插入计算机。

### 对于 Windows:

\* 如果 DVD 未自动启动,请运行 DVD 根文件 夹下的 autorun.exe 程序。

\* 要安装网络打印机,请单击"快速网络安装", 或者单击"自定义安装"并按照屏幕上的说明进 行操作。

### 对于 Mac:

\* 如果 DVD 未自动启动,请打开桌面上的 DVD 图标。

\* 打开 Mac OS X HP Designjet Installer 图标, 然后按照屏幕上的说明进行操作。

注意:如果安装失败,请从以下站点重新安装 软件:

http://www.hp.com/go/510/drivers

# 請注意,當 MAC 與 Windows USB 連線時:

請不要急著將電腦連接到印表機。您必須先在 電腦上安裝印表機驅動程式軟體。

將「HP Start-Up Kit」DVD 放入電腦。

### 在 Windows 中:

\* 如果 DVD 沒有自動執行,請執行 DVD 根資 料夾中的 autorun exe 程式。

\* 如果要安裝網路印表機,請按一下「快速網 路安裝」或「自訂安裝」,並且依照螢幕上的指 示進行。

### 在 Mac 中:

\* 如果 DVD 沒有自動執行,請開啟桌面上的 「DVD」圖示。

\* 開啟「Mac OS X HP Designjet Installer」圖 示,並且依照螢幕上指示進行。

### 註:如果安裝失敗,請在這裡重新安裝軟體:

http://www.hp.com/go/510/drivers

# 13 **KO** MAC 및 Windows USB 연결을 위한 안내

아직 컴퓨터를 프린터에 연결하지 마십시오. 먼저 프린터 드라이버 소프트웨어를 컴퓨터에 설치합니다.

HP Start-Up Kit(HP 시작 키트) DVD를 컴퓨터에 삽입합니다.

### Windows의 경우:

\* DVD가 자동으로 실행되지 않는 경우 DVD의 루트 폴더에서 autorun.exe 프로그램을 실행합니다.

\* 네트워크 프린터를 설치하려면 Express 네트워크 설치를 클릭하거나 사용자 지정 설치를 클릭한 다음 화면의 지침을 따릅니다.

### Mac의 경우:

\* DVD가 자동으로 실행되지 않는 경우 바탕 화면에서 DVD 아이콘을 엽니다.

\* Mac OS X HP Designjet Installer 아이콘을 열고 화면의 지침을 따릅니다.

주: 설치하는 데 실패한 경우 다음 위치에서 각각의 소프트웨어를 다시 설치합니다.

http://www.hp.com/go/510/drivers

# $\bullet$

Catatan tentang sambungan USB untuk MAC & Windows:

Jangan sambungkan dulu komputer ke printer. Anda harus terlebih dulu menginstal perangkat lunak driver printer di komputer.

Masukkan DVD HP Start Up Kit ke komputer

### Untuk Windows:

\* Jika DVD tidak memulai secara otomatis, jalankan program autorun.exe pada folder akar DVD.

\* Untuk menginstal Network Printer, klik Express Network Install atau klik Custom Install, kemudian jalankan petunjuk pada layar.

### Untuk Mac:

\* Jika DVD tidak memulai secara otomatis, buka ikon DVD di desktop.

\* Buka ikon Mac OS X HP Designjet Installer, kemudian jalankan petunjuk pada layar.

CATATAN: Jika penginstalan gagal, instal ulang perangkat lunak dari:

http://www.hp.com/go/510/drivers

### Legal notices

### © Copyright 2010 Hewlett-Packard Development Company, L.P.

The information contained herein is subject to change without notice. The only warranties for HP products and services are set forth in the express warranty statements accompanying such products and services. Nothing herein should be construed as constituting an additional warranty. HP shall not be liable for technical or editorial errors or omissions contained herein.

### Trademarks

Microsoft ®; and Windows ®; are U.S. registered trademarks of Microsoft Corporation.

Mac and Mac OS are trademarks of Apple Inc., registered in the U.S. and other countries.